*P-320W*

*802.11g Wireless Firewall Router*

## *User's Guide*

Version 1.00 11/2005 Edition 1

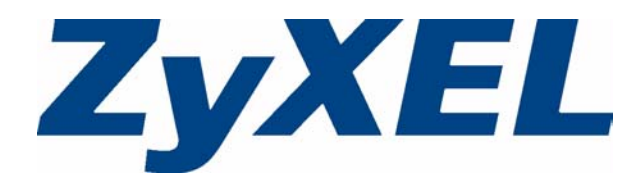

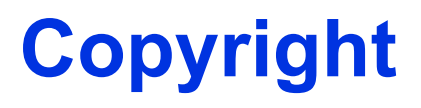

Copyright © 2005 by ZyXEL Communications Corporation.

The contents of this publication may not be reproduced in any part or as a whole, transcribed, stored in a retrieval system, translated into any language, or transmitted in any form or by any means, electronic, mechanical, magnetic, optical, chemical, photocopying, manual, or otherwise, without the prior written permission of ZyXEL Communications Corporation.

Published by ZyXEL Communications Corporation. All rights reserved.

#### **Disclaimer**

ZyXEL does not assume any liability arising out of the application or use of any products, or software described herein. Neither does it convey any license under its patent rights nor the patent rights of others. ZyXEL further reserves the right to make changes in any products described herein without notice. This publication is subject to change without notice.

#### **Trademarks**

ZyNOS (ZyXEL Network Operating System) is a registered trademark of ZyXEL Communications, Inc. Other trademarks mentioned in this publication are used for identification purposes only and may be properties of their respective owners.

## **Federal Communications Commission (FCC) Interference Statement**

This device complies with Part 15 of FCC rules. Operation is subject to the following two conditions:

- This device may not cause harmful interference.
- This device must accept any interference received, including interference that may cause undesired operations.

This equipment has been tested and found to comply with the limits for a Class B digital device pursuant to Part 15 of the FCC Rules. These limits are designed to provide reasonable protection against harmful interference in a commercial environment. This equipment generates, uses, and can radiate radio frequency energy, and if not installed and used in accordance with the instructions, may cause harmful interference to radio communications.

If this equipment does cause harmful interference to radio/television reception, which can be determined by turning the equipment off and on, the user is encouraged to try to correct the interference by one or more of the following measures:

- Reorient or relocate the receiving antenna.
- Increase the separation between the equipment and the receiver.
- Connect the equipment into an outlet on a circuit different from that to which the receiver is connected.
- Consult the dealer or an experienced radio/TV technician for help.

#### **Caution**

- **1** To comply with FCC RF exposure compliance requirements, a separation distance of at least 20 cm must be maintained between the antenna of this device and all persons.
- **2** This transmitter must not be co-located or operating in conjunction with any other antenna or transmitter.

#### **Notice 1**

Changes or modifications not expressly approved by the party responsible for compliance could void the user's authority to operate the equipment.

This Class B digital apparatus complies with Canadian ICES-003.

Cet appareil numérique de la classe B est conforme à la norme NMB-003 du Canada.

#### **Certifications**

- **1** Go to www.zyxel.com
- **2** Select your product from the drop-down list box on the ZyXEL home page to go to that product's page.
- **3** Select the certification you wish to view from this page.

## **Safety Warnings**

For your safety, be sure to read and follow all warning notices and instructions.

- To reduce the risk of fire, use only No. 26 AWG (American Wire Gauge) or larger telecommunication line cord.
- Do NOT open the device or unit. Opening or removing covers can expose you to dangerous high voltage points or other risks. ONLY qualified service personnel can service the device. Please contact your vendor for further information.
- Use ONLY the dedicated power supply for your device. Connect the power cord or power adaptor to the right supply voltage (110V AC in North America or 230V AC in Europe).
- Do NOT use the device if the power supply is damaged as it might cause electrocution.
- If the power supply is damaged, remove it from the power outlet.
- Do NOT attempt to repair the power supply. Contact your local vendor to order a new power supply.
- Place connecting cables carefully so that no one will step on them or stumble over them. Do NOT allow anything to rest on the power cord and do NOT locate the product where anyone can walk on the power cord.
- If you wall mount your device, make sure that no electrical, gas or water pipes will be damaged.
- Do NOT install nor use your device during a thunderstorm. There may be a remote risk of electric shock from lightning.
- Do NOT expose your device to dampness, dust or corrosive liquids.
- Do NOT use this product near water, for example, in a wet basement or near a swimming pool.
- Make sure to connect the cables to the correct ports.
- Do NOT obstruct the device ventilation slots, as insufficient airflow may harm your device.
- Do NOT store things on the device.
- Connect ONLY suitable accessories to the device.

## **ZyXEL Limited Warranty**

ZyXEL warrants to the original end user (purchaser) that this product is free from any defects in materials or workmanship for a period of up to two years from the date of purchase. During the warranty period, and upon proof of purchase, should the product have indications of failure due to faulty workmanship and/or materials, ZyXEL will, at its discretion, repair or replace the defective products or components without charge for either parts or labor, and to whatever extent it shall deem necessary to restore the product or components to proper operating condition. Any replacement will consist of a new or re-manufactured functionally equivalent product of equal value, and will be solely at the discretion of ZyXEL. This warranty shall not apply if the product is modified, misused, tampered with, damaged by an act of God, or subjected to abnormal working conditions.

#### **Note**

Repair or replacement, as provided under this warranty, is the exclusive remedy of the purchaser. This warranty is in lieu of all other warranties, express or implied, including any implied warranty of merchantability or fitness for a particular use or purpose. ZyXEL shall in no event be held liable for indirect or consequential damages of any kind of character to the purchaser.

To obtain the services of this warranty, contact ZyXEL's Service Center for your Return Material Authorization number (RMA). Products must be returned Postage Prepaid. It is recommended that the unit be insured when shipped. Any returned products without proof of purchase or those with an out-dated warranty will be repaired or replaced (at the discretion of ZyXEL) and the customer will be billed for parts and labor. All repaired or replaced products will be shipped by ZyXEL to the corresponding return address, Postage Paid. This warranty gives you specific legal rights, and you may also have other rights that vary from country to country.

## **Customer Support**

Please have the following information ready when you contact customer support.

- Product model and serial number.
- Warranty Information.
- Date that you received your device.
- Brief description of the problem and the steps you took to solve it.

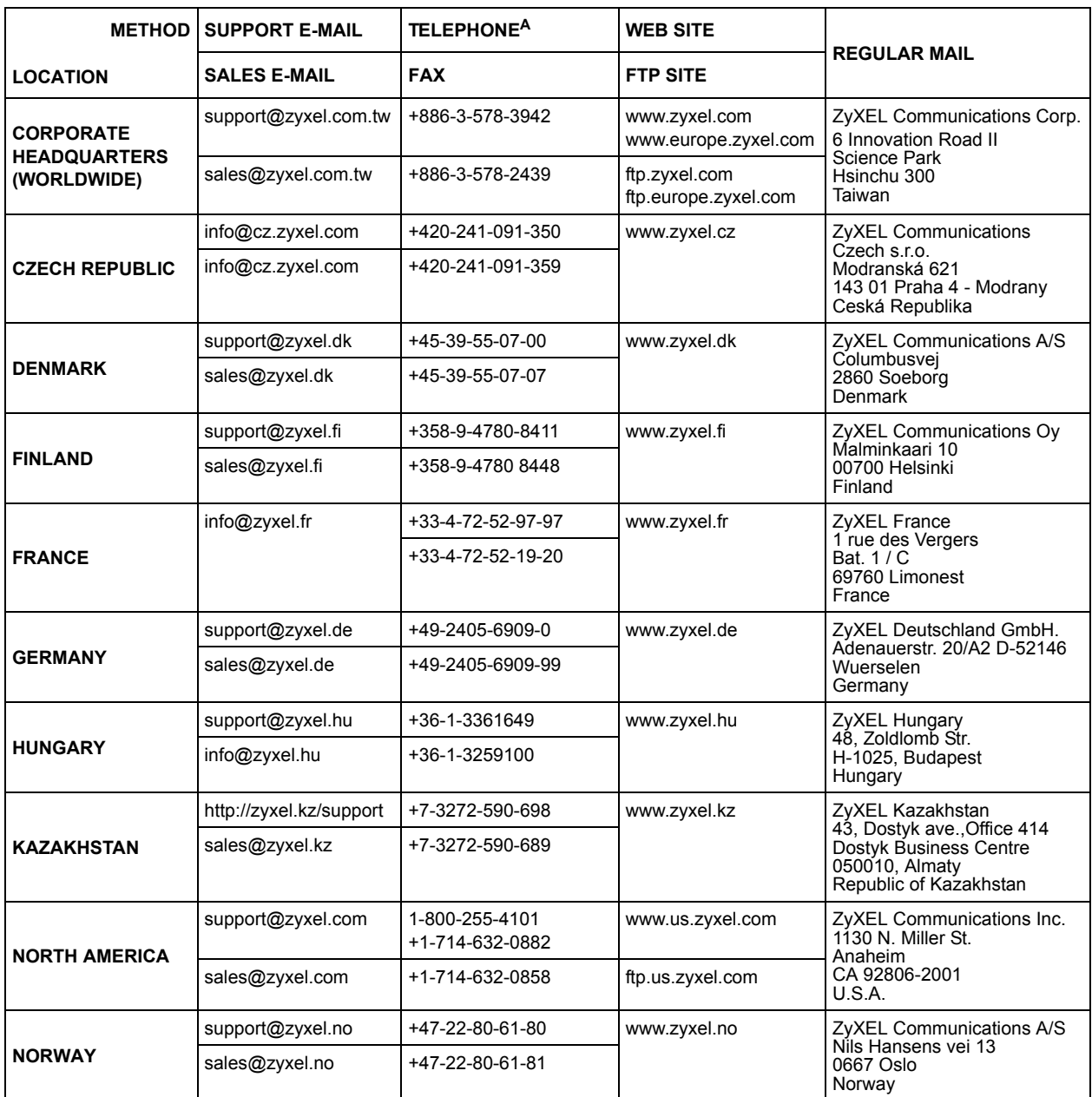

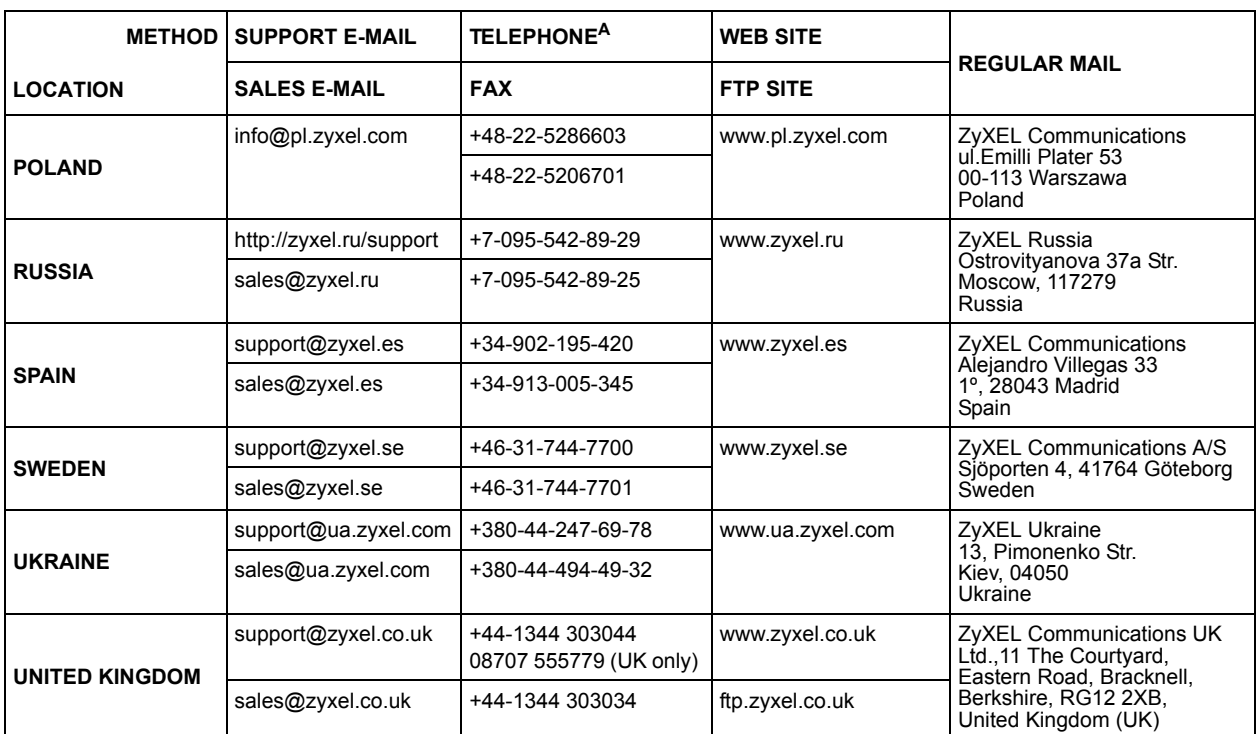

A. "+" is the (prefix) number you enter to make an international telephone call.

## **Table of Contents**

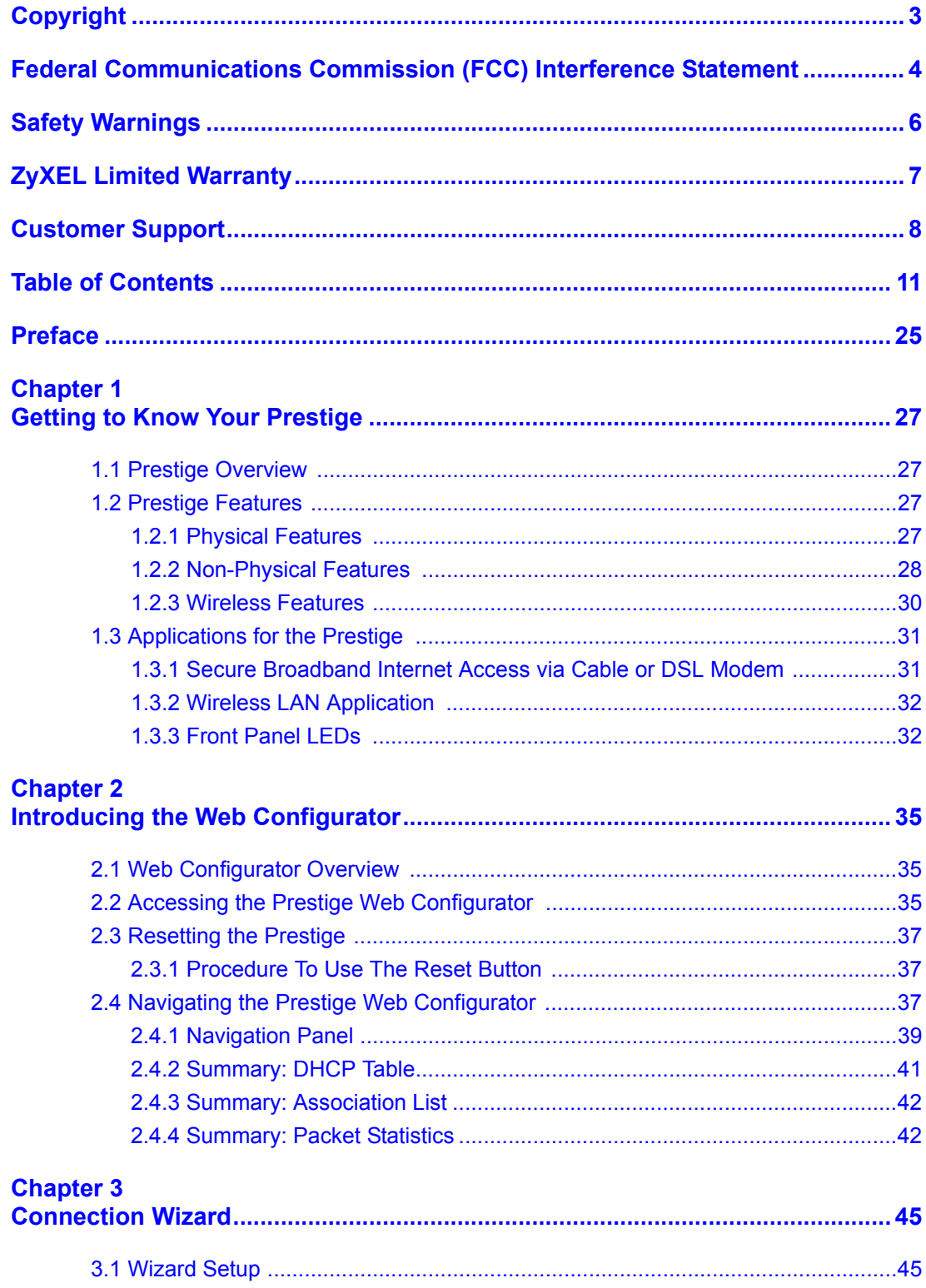

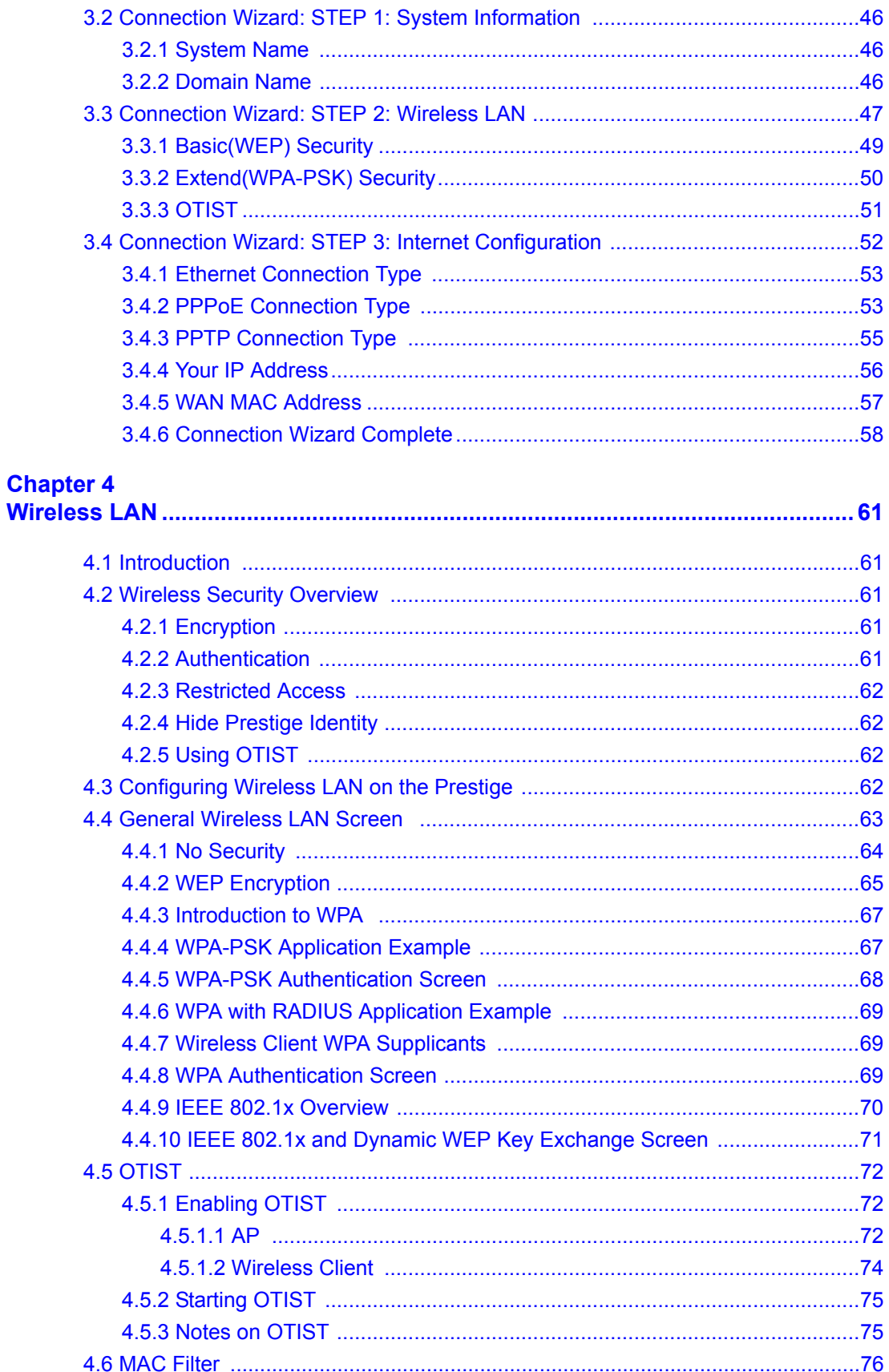

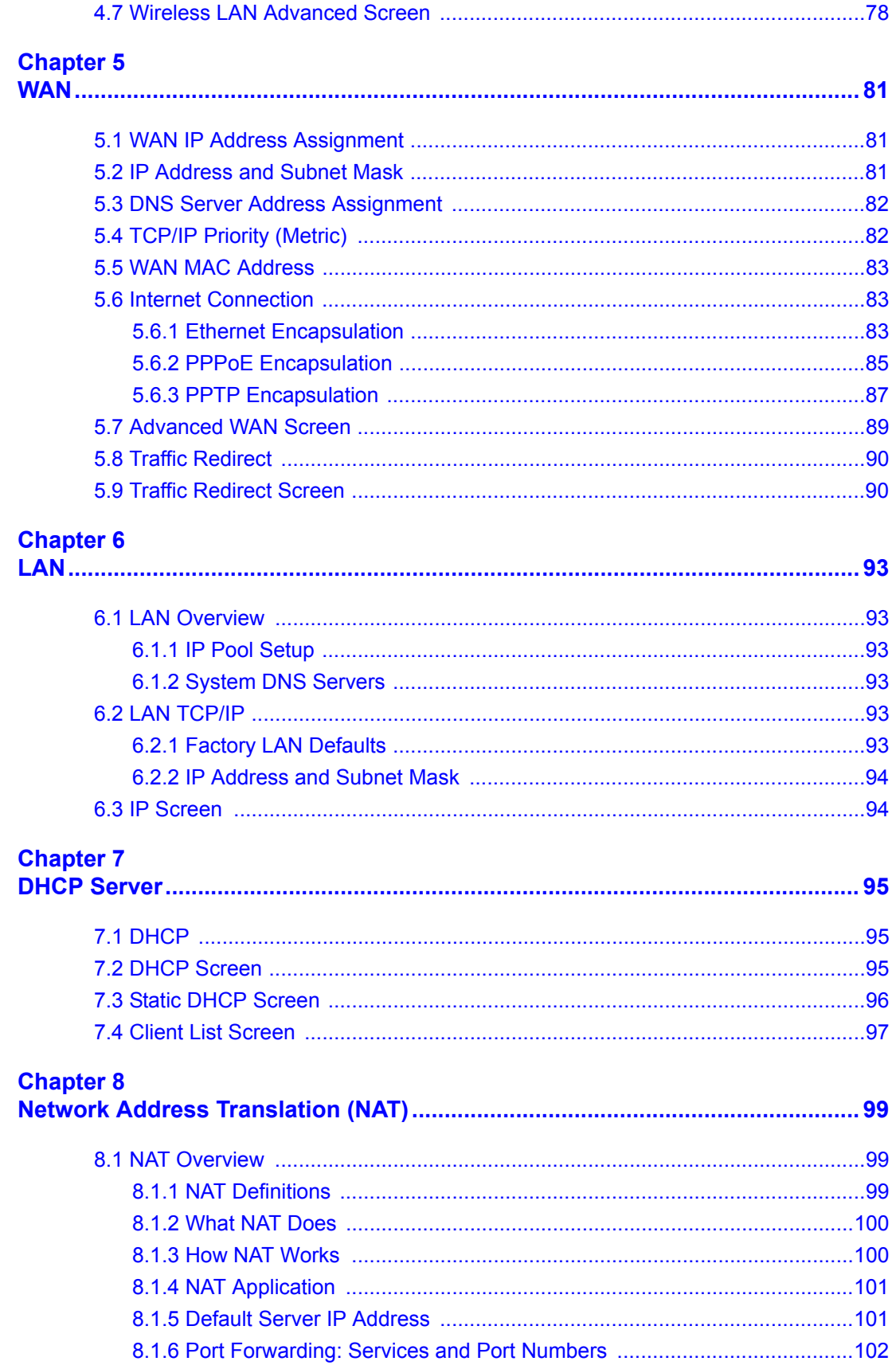

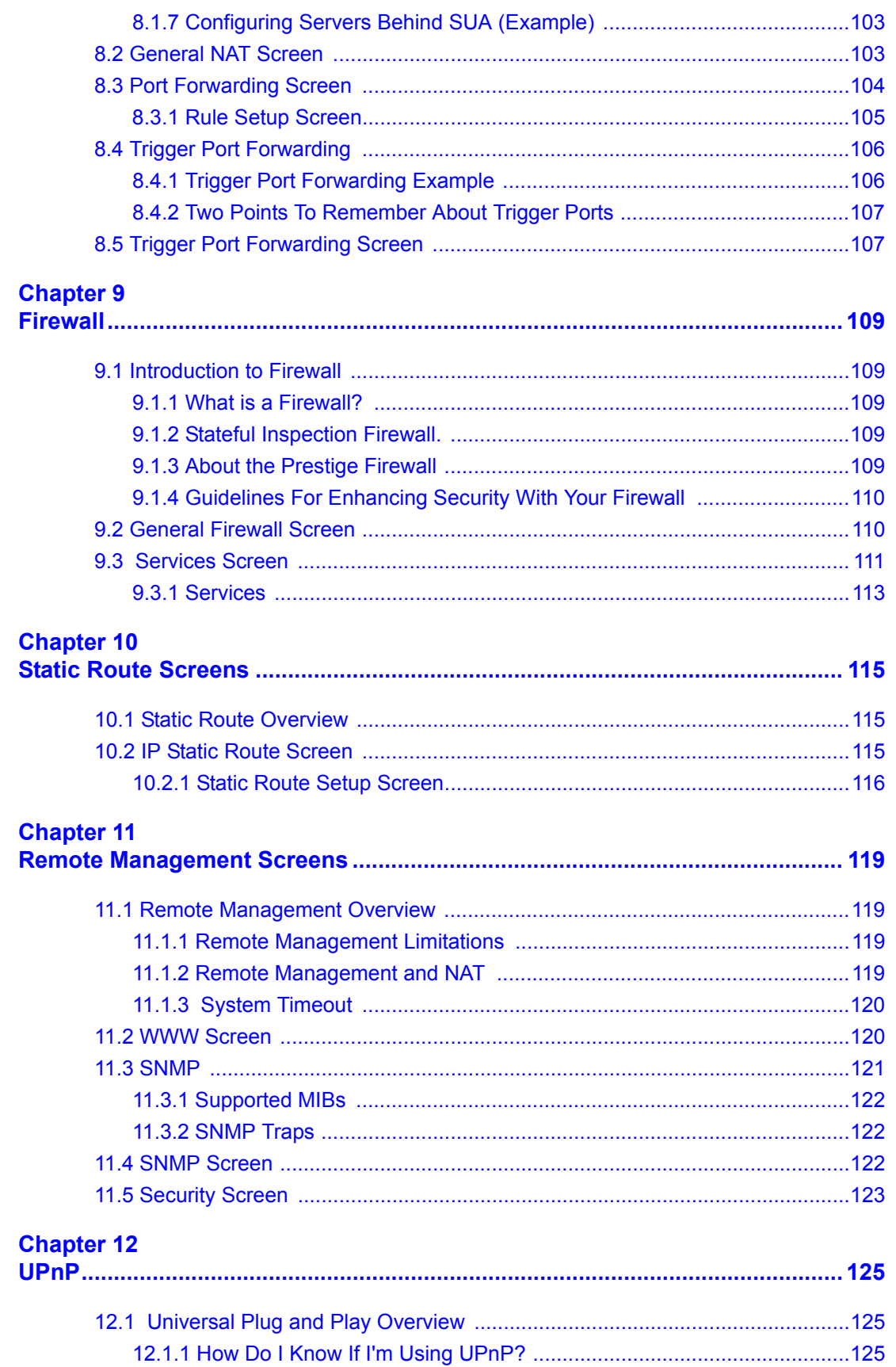

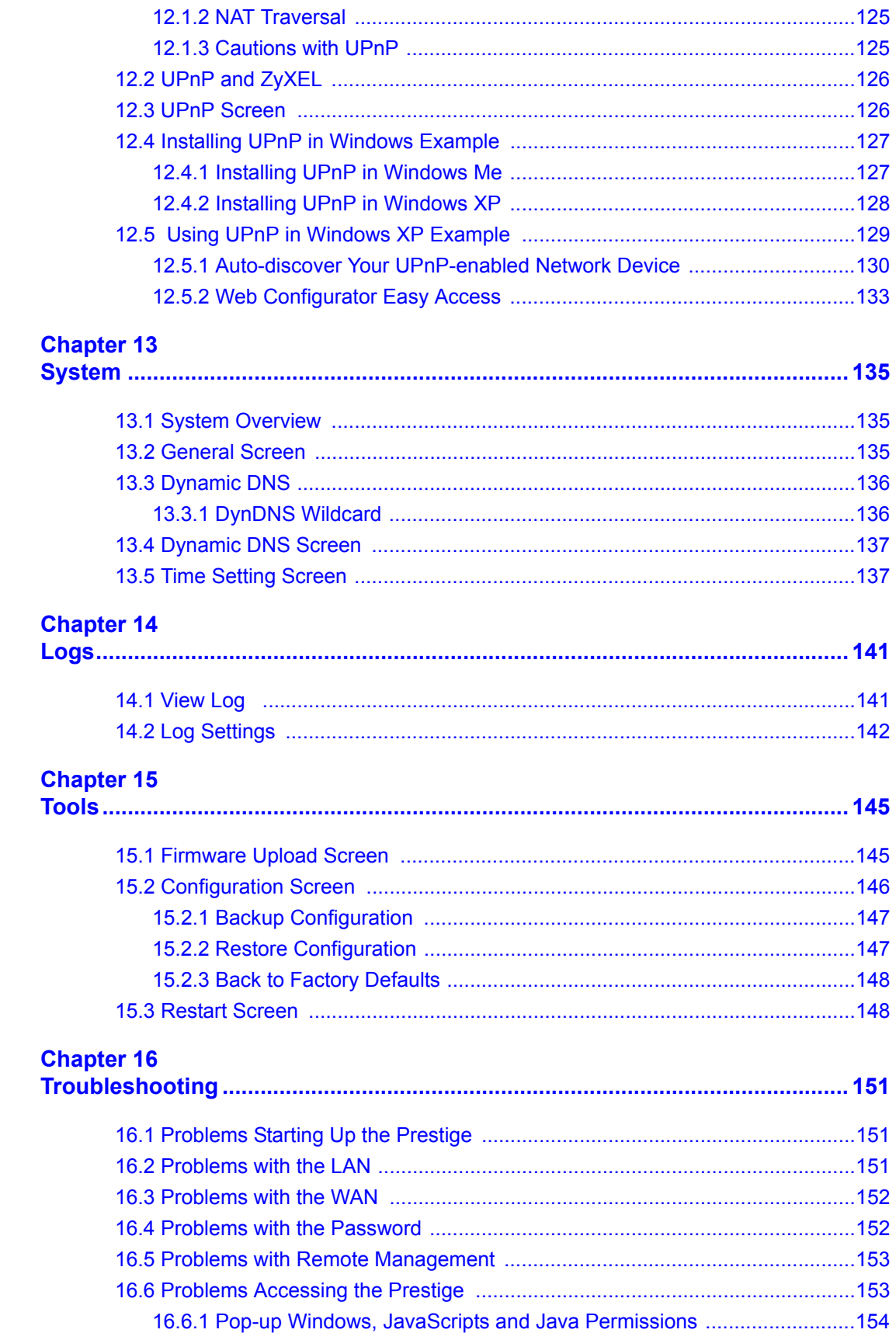

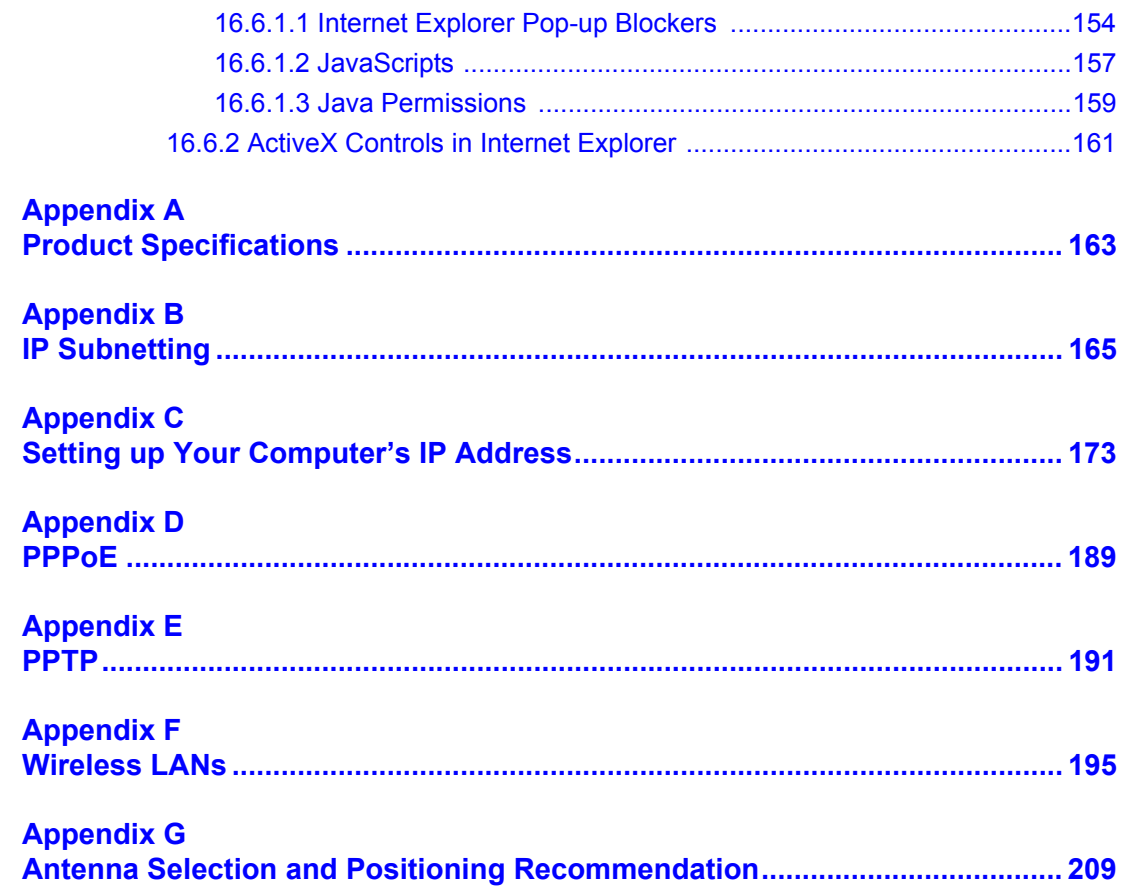

# **List of Figures**

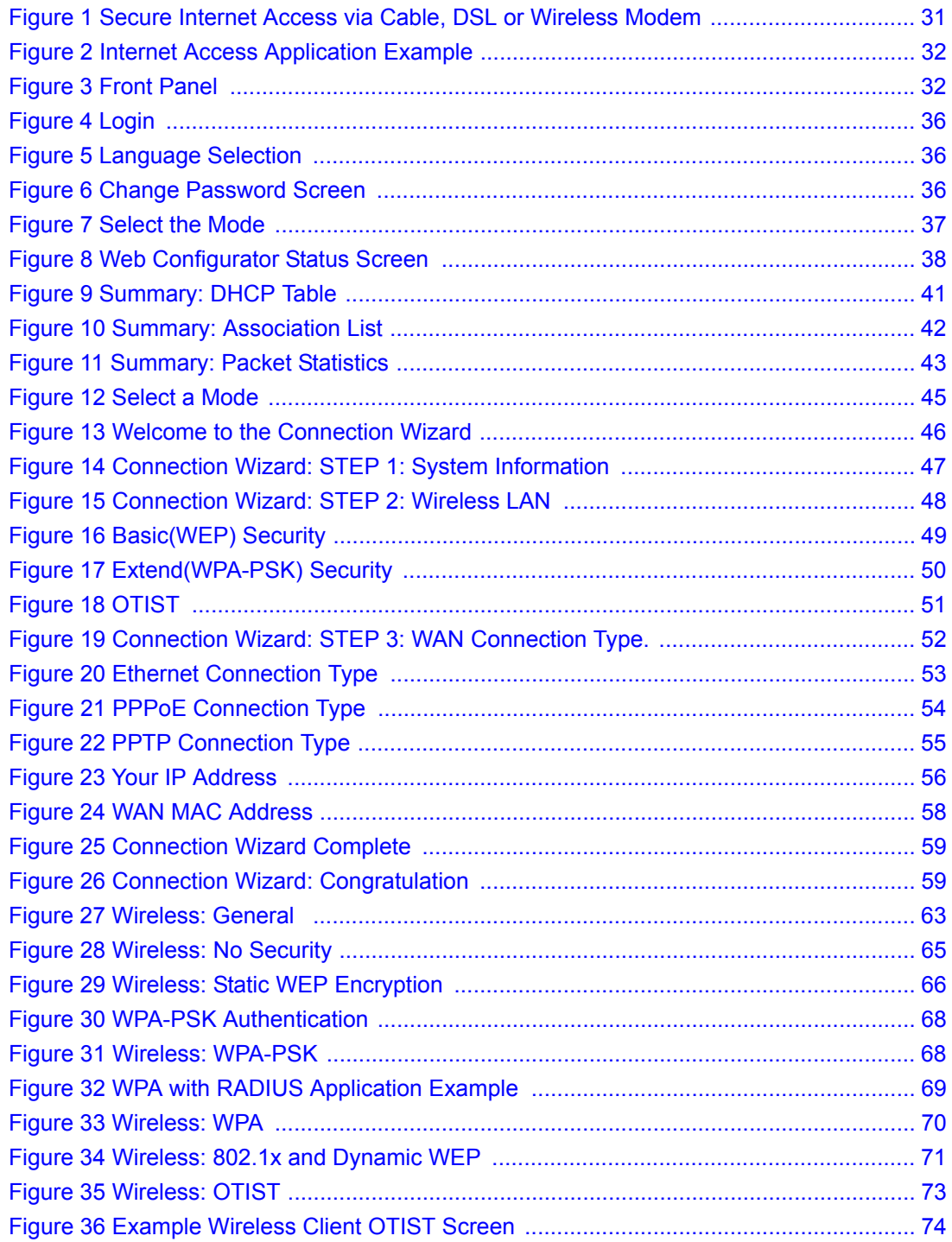

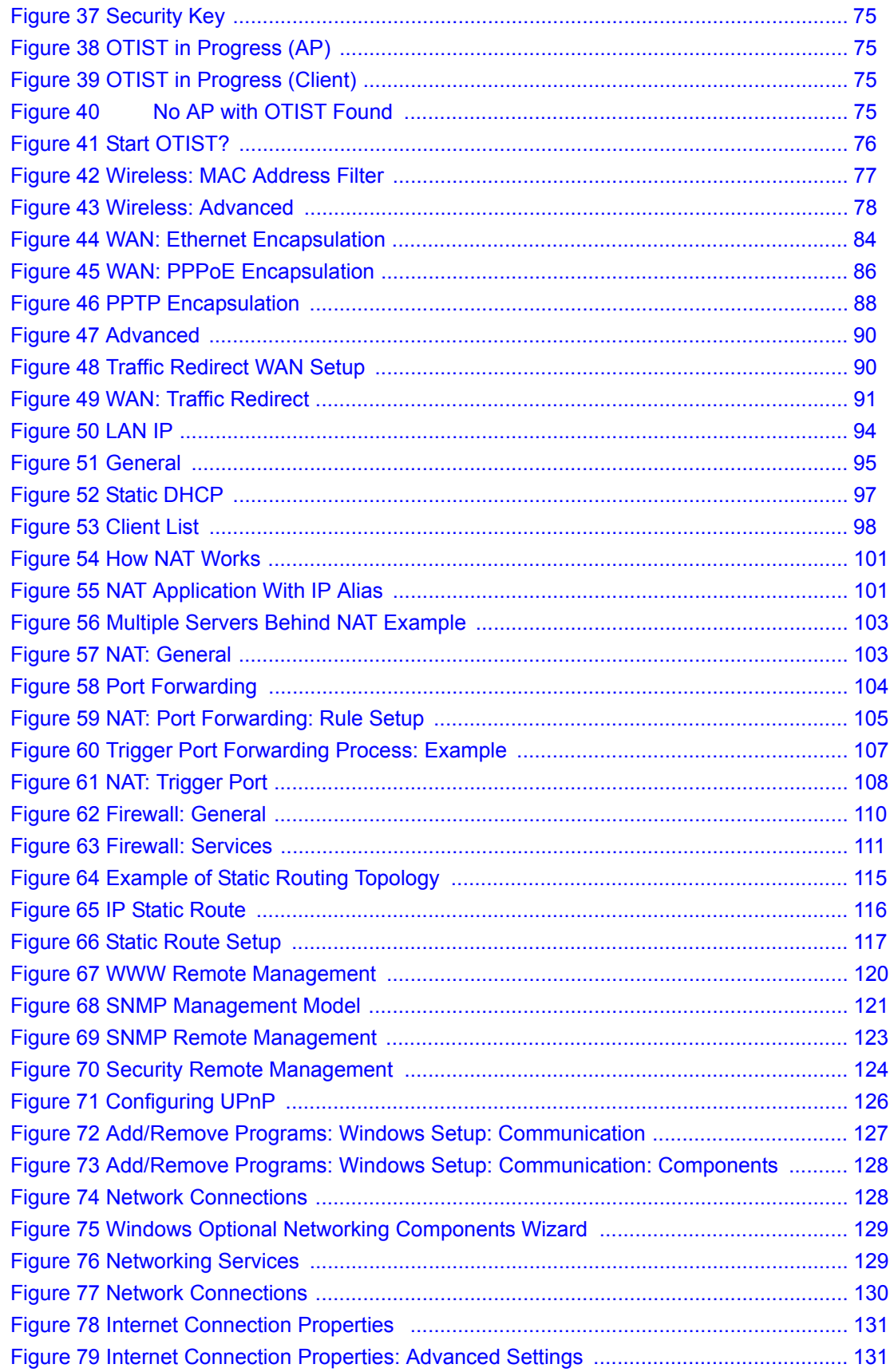

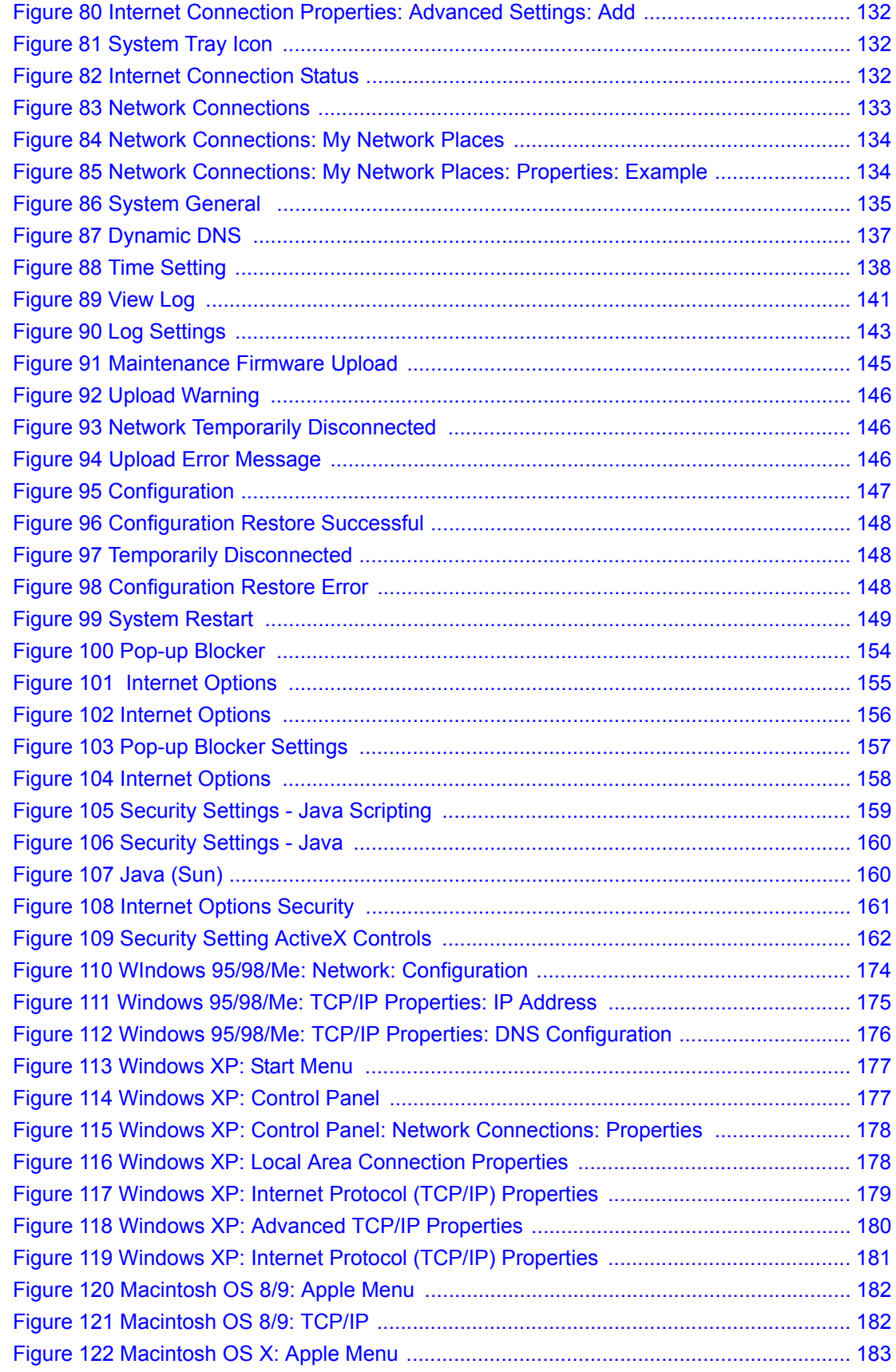

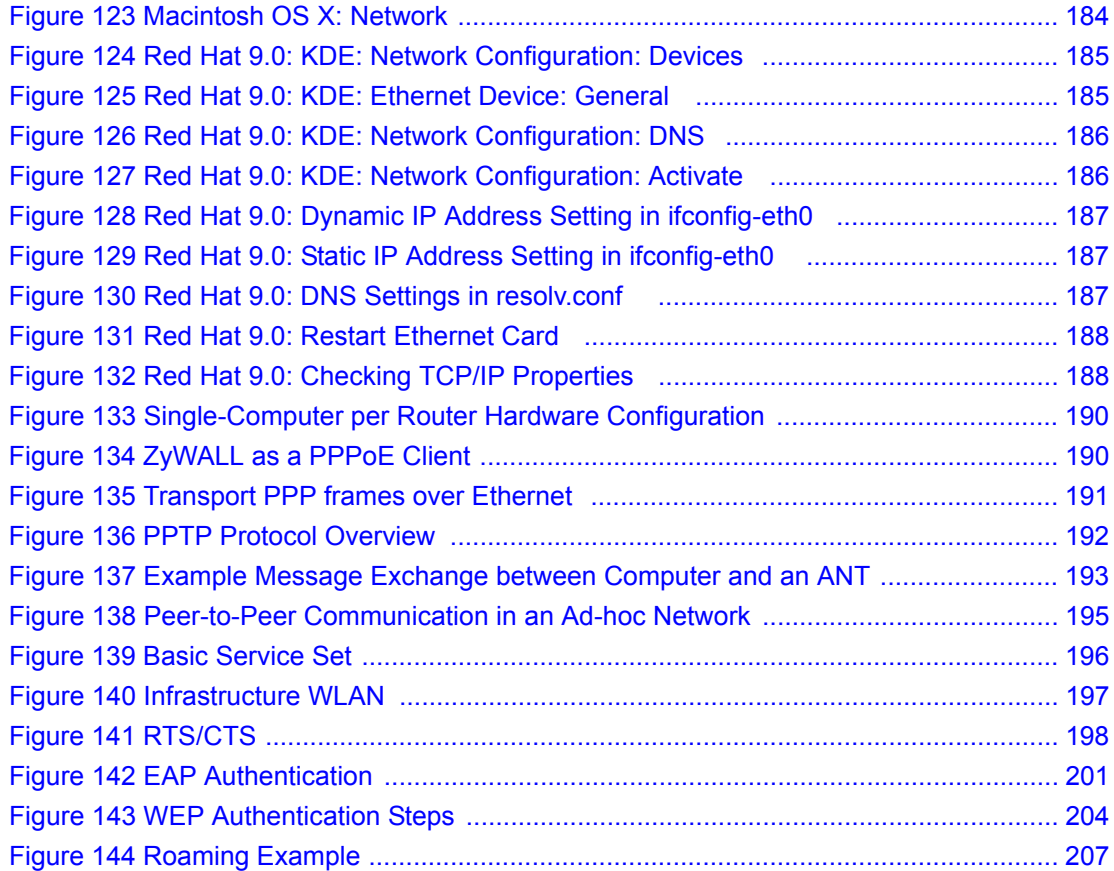

## **List of Tables**

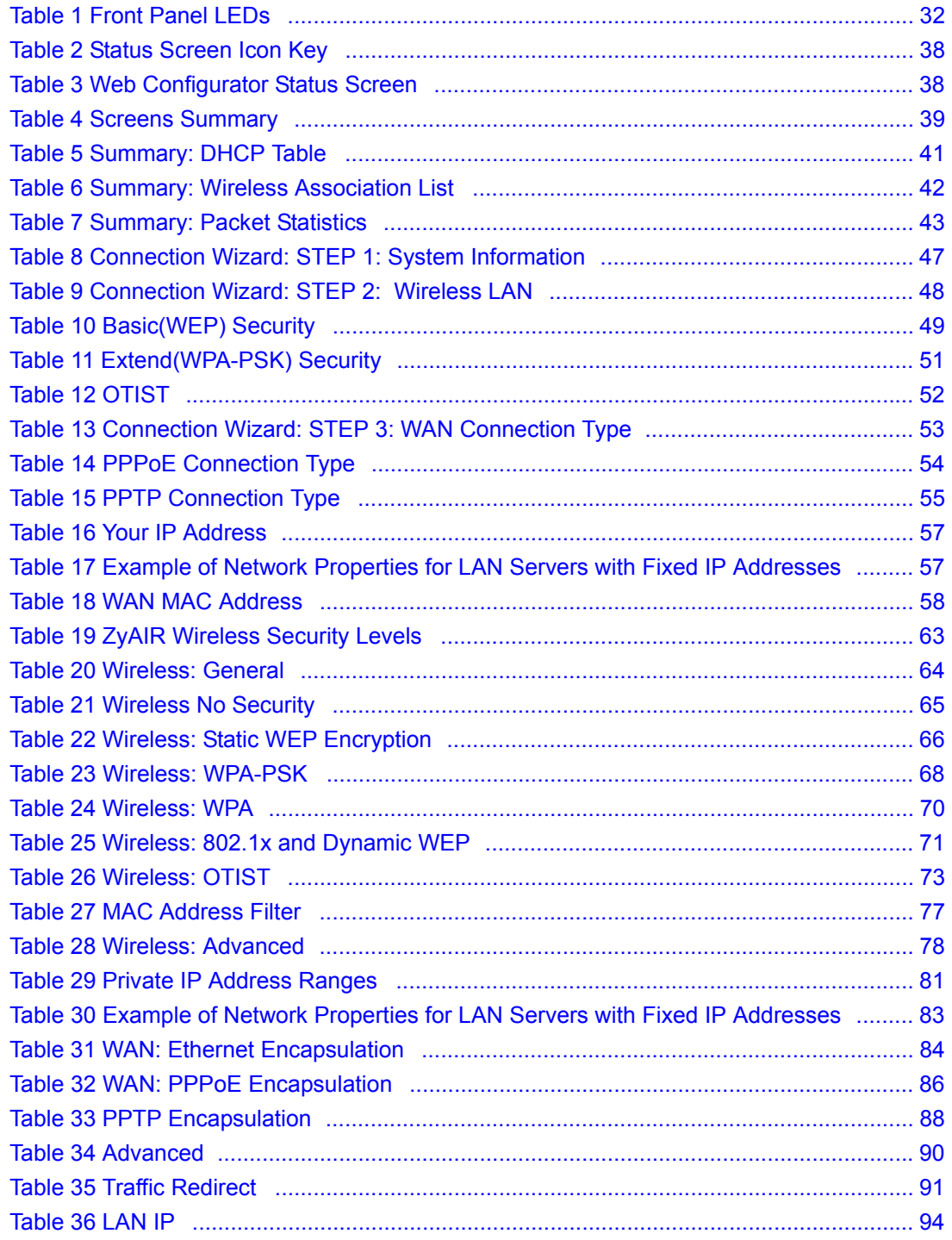

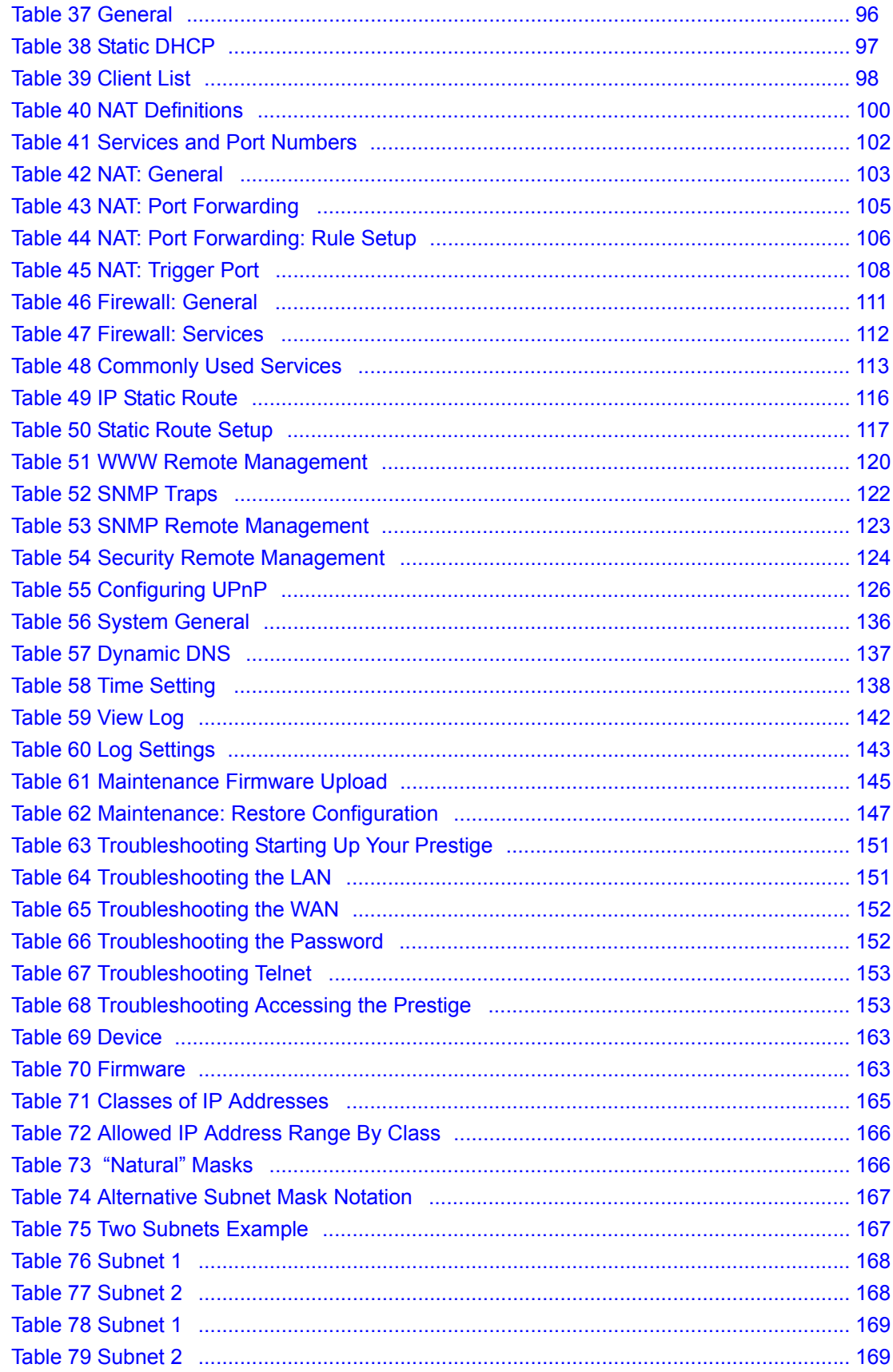

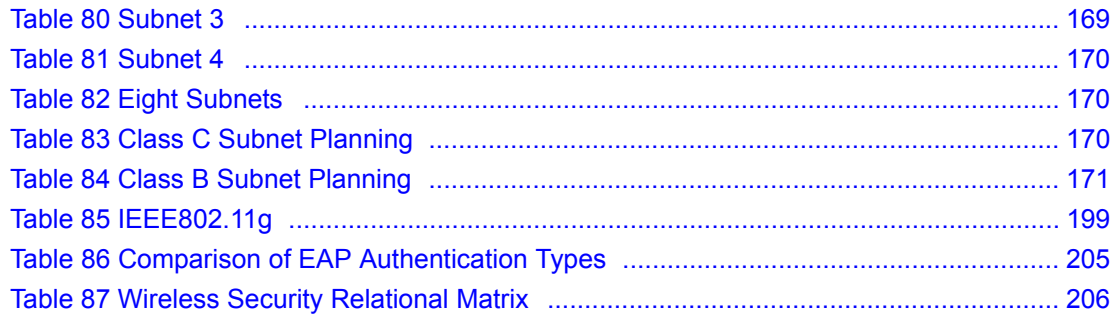

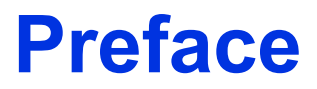

Congratulations on your purchase of the P-320W, 802.11g Wireless Firewall Router. This manual is designed to guide you through the configuration of your Prestige for its various applications.

This manual may refer to the P-320W, 802.11g Wireless Firewall Router as the Prestige.

**Note:** Register your product online to receive e-mail notices of firmware upgrades and information at www.zyxel.com for global products, or at www.us.zyxel.com for North American products.

#### **About This User's Guide**

This User's Guide is designed to guide you through the configuration of your Prestige using the web configurator.

#### **Related Documentation**

• Supporting Disk

Refer to the included CD for support documents.

• Quick Start Guide

The Quick Start Guide is designed to help you get up and running right away. They contain connection information and instructions on getting started.

• Web Configurator Online Help

Embedded web help for descriptions of individual screens and supplementary information.

• ZyXEL Glossary and Web Site

Please refer to www.zyxel.com for an online glossary of networking terms and additional support documentation.

#### **User Guide Feedback**

Help us help you! E-mail all User Guide-related comments, questions or suggestions for improvement to techwriters@zyxel.com.tw or send regular mail to The Technical Writing Team, ZyXEL Communications Corp., 6 Innovation Road II, Science-Based Industrial Park, Hsinchu, 300, Taiwan. Thank you!

#### **Syntax Conventions**

- "Enter" means for you to type one or more characters. "Select" or "Choose" means for you to use one predefined choices.
- Mouse action sequences are denoted using a comma. For example, "In Windows, click **Start**, **Settings** and then **Control Panel**" means first click the **Start** button, then point your mouse pointer to **Settings** and then click **Control Panel**.

• "e.g.," is a shorthand for "for instance", and "i.e.," means "that is" or "in other words".

#### **Graphics Icons Key**

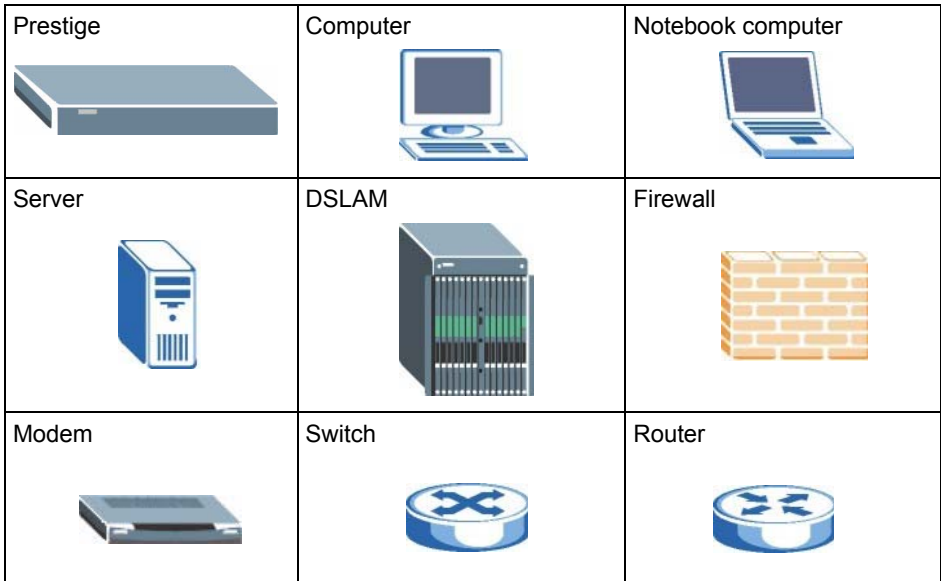

# **CHAPTER 1 Getting to Know Your Prestige**

This chapter introduces the main features and applications of the Prestige.

## **1.1 Prestige Overview**

The Prestige is the ideal secure wireless firewall router for all data passing between the Internet and LAN's.

The Prestige provides NAT, port forwarding, firewall, DHCP server and many other powerful features. The Prestige has an embedded mini-PCI module for 802.11g Wireless LAN connectivity.

The embedded web configurator is easy to operate.

**Note:** Only use firmware for your Prestige's specific model.

## **1.2 Prestige Features**

The following sections describe Prestige features.

#### **1.2.1 Physical Features**

#### **10/100 Mbps Auto-negotiating Ethernet/Fast Ethernet Interface(s)**

This auto-negotiation feature allows the Prestige to detect the speed of incoming transmissions and adjust appropriately without manual intervention. It allows data transfer of either 10 Mbps or 100 Mbps in either half-duplex or full-duplex mode depending on your Ethernet network.

Auto-negotiation allows data transfer of 100 Mbps in full-duplex mode

#### **Auto-crossover 10/100 Mbps Ethernet Interface(s)**

These interfaces automatically adjust to either a crossover or straight-through Ethernet cable.

#### **4-Port Switch**

A combination of switch and router makes your Prestige a cost-effective and viable network solution. You can add up to four computers to the Prestige without the cost of a hub. Add more than four computers to your LAN by using a hub.

#### **Reset Button**

The Prestige reset button is built into the rear panel. Use this button to restore the factory default password to 1234; IP address to 192.168.1.1, subnet mask to 255.255.255.0 and DHCP server enabled with a pool of 32 IP addresses starting at 192.168.1.33.

#### **1.2.2 Non-Physical Features**

#### **Firewall**

The Prestige is a stateful inspection firewall with DoS (Denial of Service) protection. By default, when the firewall is activated, all incoming traffic from the WAN to the LAN is blocked unless it is initiated from the LAN. The Prestige firewall supports TCP/UDP inspection, DoS detection and prevention, real time alerts, reports and logs.

#### **Packet Filtering**

The packet filtering mechanism blocks unwanted traffic from entering/leaving your network.

#### **Time and Date**

The Prestige allows you to get the current time and date from an external server when you turn on your Prestige. You can also set the time manually.

#### **Universal Plug and Play (UPnP)**

Using the standard TCP/IP protocol, the Prestige and other UPnP enabled devices can dynamically join a network, obtain an IP address and convey its capabilities to other devices on the network.

#### **PPPoE**

PPPoE facilitates the interaction of a host with an Internet modem to achieve access to highspeed data networks via a familiar "dial-up networking" user interface.

#### **PPTP Encapsulation**

Point-to-Point Tunneling Protocol (PPTP) is a network protocol that enables secure transfer of data from a remote client to a private server, creating a Virtual Private Network (VPN) using a TCP/IP-based network.

PPTP supports on-demand, multi-protocol and virtual private networking over public networks, such as the Internet. The Prestige supports one PPTP server connection at any given time.

#### **Dynamic DNS Support**

With Dynamic DNS (Domain Name System) support, you can have a static hostname alias for a dynamic IP address, allowing the host to be more easily accessible from various locations on the Internet. You must register for this service with a Dynamic DNS service provider.

#### **IP Multicast**

Deliver IP packets to a specific group of hosts using IP multicast. IGMP (Internet Group Management Protocol) is the protocol used to support multicast groups. The latest version is version 2 (see RFC 2236); the Prestige supports both versions 1 and 2.

#### **SNMP**

SNMP (Simple Network Management Protocol) is a protocol used for exchanging management information between network devices. SNMP is a member of the TCP/IP protocol suite. Your Prestige supports SNMP agent functionality, which allows a manager station to manage and monitor the Prestige through the network. The Prestige supports SNMP version one (SNMPv1) and version two (SNMPv2).

#### **Network Address Translation (NAT)**

Network Address Translation (NAT) allows the translation of an Internet protocol address used within one network (for example a private IP address used in a local network) to a different IP address known within another network (for example a public IP address used on the Internet).

#### **Traffic Redirect**

Traffic Redirect forwards WAN traffic to a backup gateway on the LAN when the Prestige cannot connect to the Internet, thus acting as an auxiliary backup when your regular WAN connection fails.

#### **Port Forwarding**

Use this feature to forward incoming service requests to a server on your local network. You may enter a single port number or a range of port numbers to be forwarded, and the local IP address of the desired server.

#### **DHCP (Dynamic Host Configuration Protocol)**

DHCP (Dynamic Host Configuration Protocol) allows the individual client computers to obtain the TCP/IP configuration at start-up from a centralized DHCP server. The Prestige has built-in DHCP server capability, enabled by default, which means it can assign IP addresses, an IP default gateway and DNS servers to all systems that support the DHCP client.

#### **Full Network Management**

The embedded web configurator is an all-platform web-based utility that allows you to easily access the Prestige's management settings and configure the firewall. Most functions of the Prestige are also software configurable via the SMT (System Management Terminal) interface. The SMT is a menu-driven interface that you can access over a telnet connection.

#### **RoadRunner Support**

In addition to standard cable modem services, the Prestige supports Time Warner's RoadRunner Service.

#### **Logging and Tracing**

- Built-in message logging and packet tracing.
- Firewall logs.
- Content filtering logs.

#### **Upgrade Prestige Firmware via LAN**

The firmware of the Prestige can be upgraded via the LAN (refer to Maintenance- F/W Upload Screen).

#### **Embedded FTP and TFTP Servers**

The Prestige's embedded FTP and TFTP Servers enable fast firmware upgrades as well as configuration file backups and restoration.

#### **1.2.3 Wireless Features**

#### **Wireless LAN**

The Prestige supports the IEEE 802.11g standard, which is fully compatible with the IEEE 802.11b standard, meaning that you can have both IEEE 802.11b and IEEE 802.11g wireless clients in the same wireless network.

**Note:** The Prestige may be prone to RF (Radio Frequency) interference from other 2.4 GHz devices such as microwave ovens, wireless phones, Bluetooth enabled devices, and other wireless LANs.

#### **Wi-Fi Protected Access**

Wi-Fi Protected Access (WPA) is a subset of the IEEE 802.11i security specification standard. Key differences between WPA and WEP are user authentication and improved data encryption.

#### **Antenna**

The Prestige is equipped with a 2dBi fixed antenna to provide clear radio signal between the wireless stations and the access points.

#### **Wireless LAN MAC Address Filtering**

Your Prestige can check the MAC addresses of wireless stations against a list of allowed or denied MAC addresses.

#### **WEP Encryption**

WEP (Wired Equivalent Privacy) encrypts data frames before transmitting over the wireless network to help keep network communications private.

#### **OTIST (One Touch Intelligent Security Technology)**

OTIST allows your Prestige to assign its ESSID and security settings (WEP or WPA-PSK) to the ZyXEL wireless adapters that support OTIST and are within transmission range. The ZyXEL wireless adapters must also have OTIST enabled.

#### **Association List**

With the association list, you can see the list of the wireless stations that are currently using the Prestige to access your wired network.

## **1.3 Applications for the Prestige**

Here are some examples of what you can do with your Prestige.

#### **1.3.1 Secure Broadband Internet Access via Cable or DSL Modem**

You can connect a cable modem, DSL or wireless modem to the Prestige for broadband Internet access via an Ethernet or a wireless port on the modem. The Prestige guarantees not only high speed Internet access, but secure internal network protection and traffic management as well.

**Figure 1** Secure Internet Access via Cable, DSL or Wireless Modem

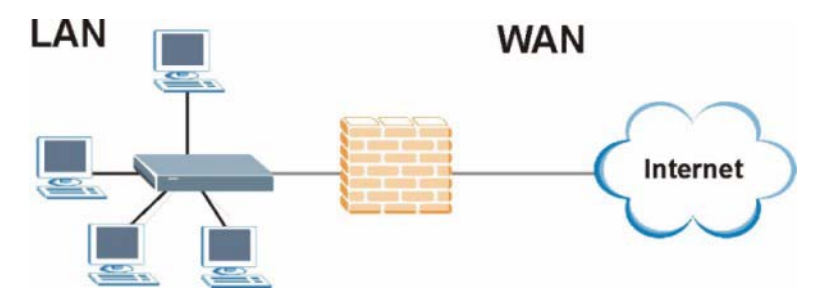

### **1.3.2 Wireless LAN Application**

Add a wireless LAN to your existing network without expensive network cables. Wireless stations can move freely anywhere in the coverage area and use resources on the wired network.

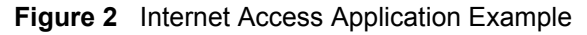

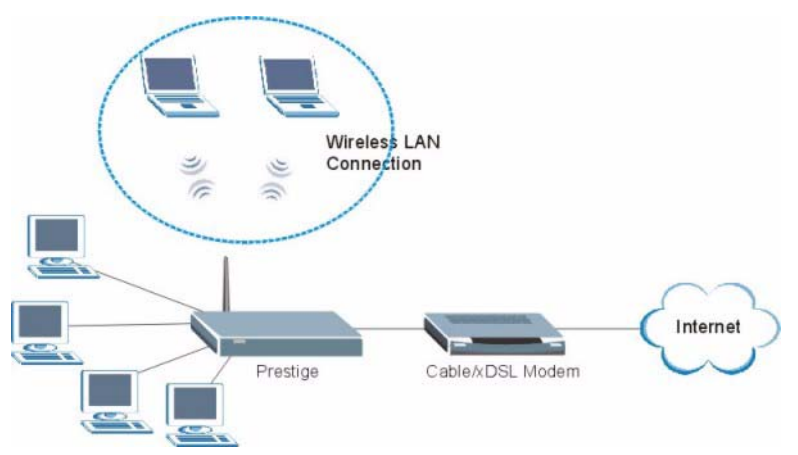

### **1.3.3 Front Panel LEDs**

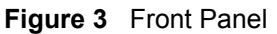

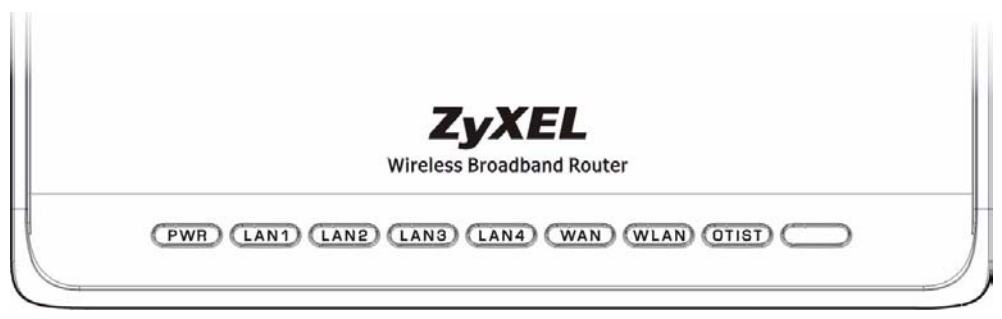

The following table describes the LEDs.

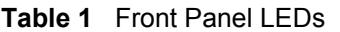

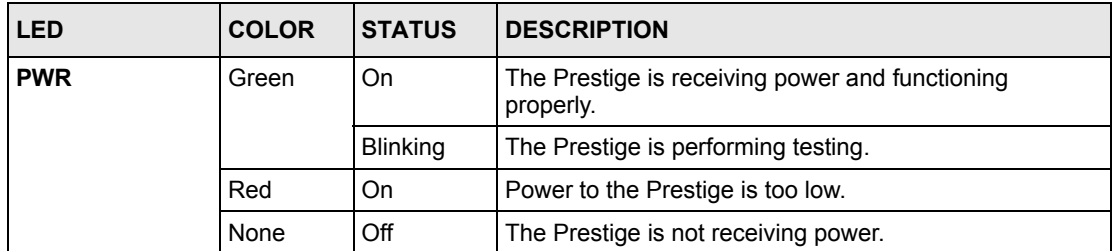

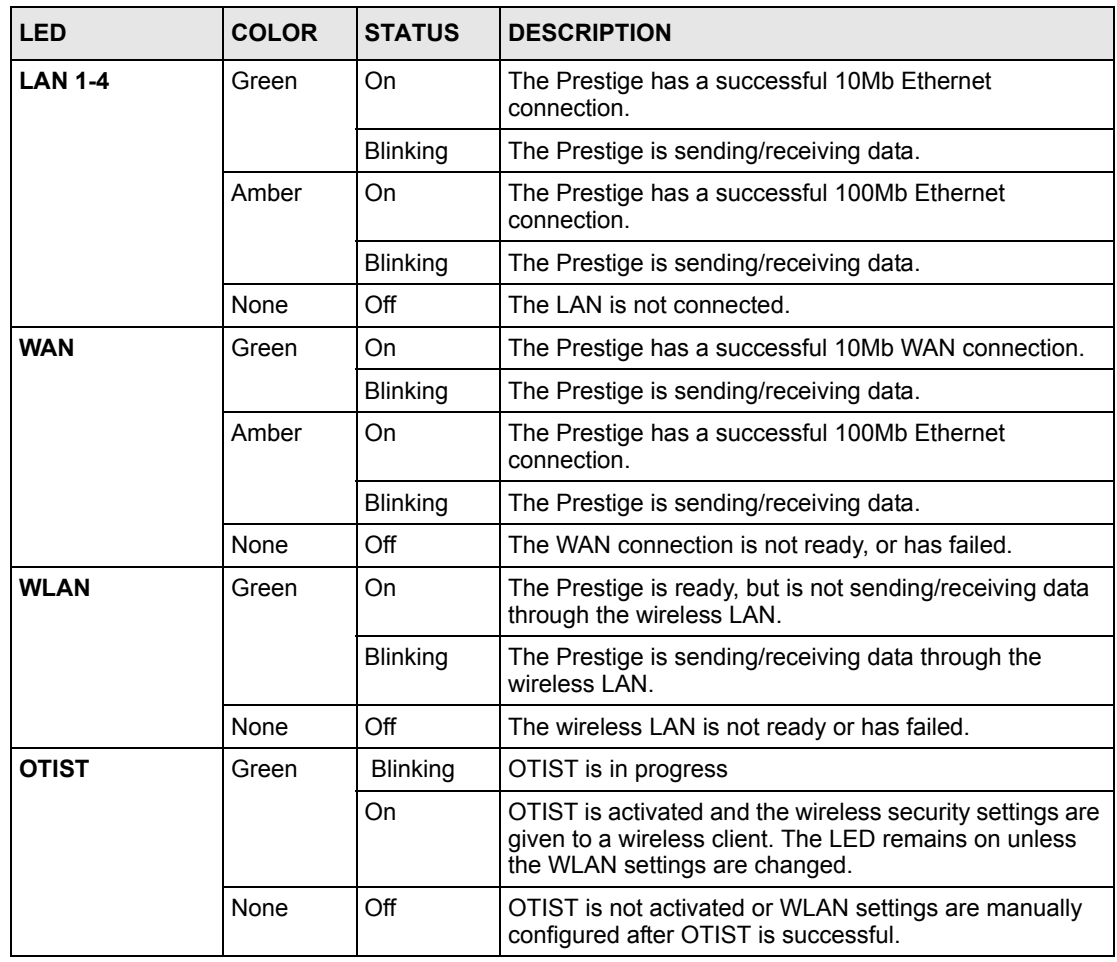

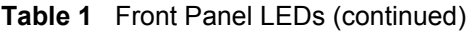

# **CHAPTER 2 Introducing the Web Configurator**

This chapter describes how to access the Prestige web configurator and provides an overview of its screens.

## **2.1 Web Configurator Overview**

The web configurator is an HTML-based management interface that allows easy Prestige setup and management via Internet browser. Use Internet Explorer 6.0 and later or Netscape Navigator 7.0 and later versions. The recommended screen resolution is 1024 by 768 pixels.

In order to use the web configurator you need to allow:

- Web browser pop-up windows from your device. Web pop-up blocking is enabled by default in Windows XP SP (Service Pack) 2.
- JavaScripts (enabled by default).
- Java permissions (enabled by default).

See the Troubleshooting chapter to see how to make sure these functions are allowed in Internet Explorer.

## **2.2 Accessing the Prestige Web Configurator**

- **1** Make sure your Prestige hardware is properly connected and prepare your computer/ computer network to connect to the Prestige (refer to the Quick Start Guide).
- **2** Launch your web browser.
- **3** Type "192.168.1.1" as the URL.
- **4** Type "1234" (default) as the password and click **Login**. In some versions, the default password appears automatically - if this is the case, click **Login**.

#### **Figure 4** Login

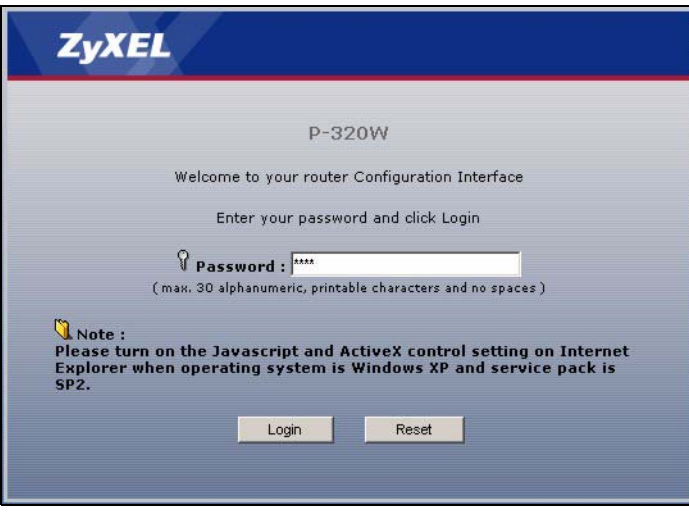

- **5** Select your language. click **Apply**.
- **Figure 5** Language Selection

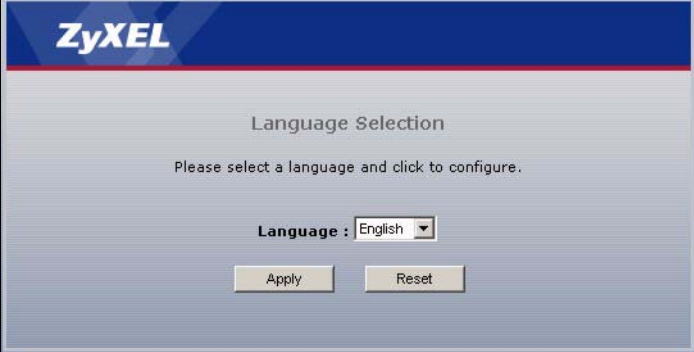

**6** You should see a screen asking you to change your password (highly recommended) as shown next. Type a new password (and retype it to confirm) and click **Apply** or click **Ignore**.

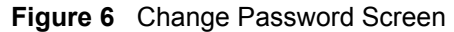

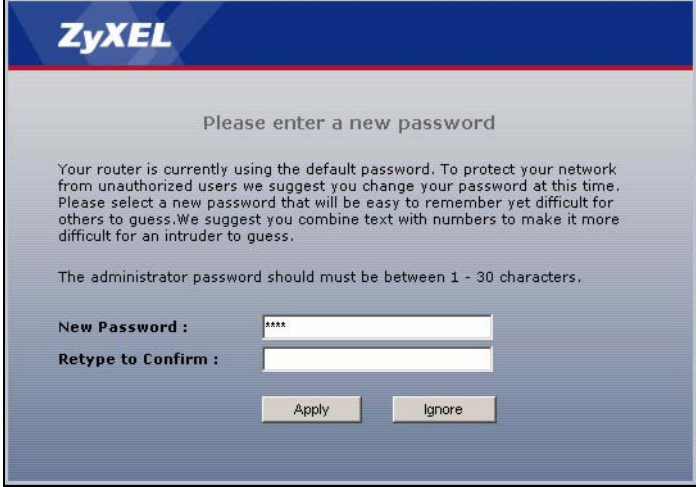

**7** Click **Go to Wizard setup** to do initial configuration withs the wizard, click **Go to Advanced setup** to configure advanced features, or click **Exit** to log out of the web configurator.

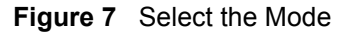

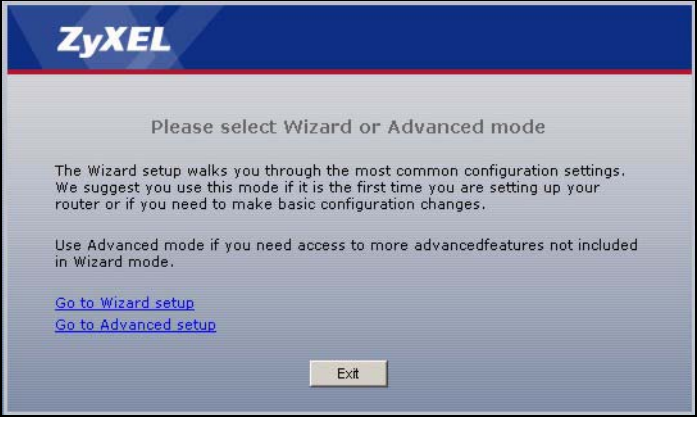

**Note:** The management session automatically times out when the time period set in the **Administrator Inactivity Timer** field expires (default five minutes). Simply log back into the Prestige if this happens to you.

## **2.3 Resetting the Prestige**

If you forget your password or cannot access the web configurator, you will need to use the **RESET** button at the back of the Prestige to reload the factory-default configuration file. This means that you will lose all configurations that you had previously and the password will be reset to "1234".

#### **2.3.1 Procedure To Use The Reset Button**

- **1** Make sure the **PWR** LED is on (not blinking).
- **2** Press the **RESET** button for ten seconds or until the **PWR** LED begins to blink and then release it. When the **PWR** LED begins to blink, the defaults have been restored and the Prestige restarts.

## **2.4 Navigating the Prestige Web Configurator**

The following summarizes how to navigate the web configurator from the **Status** screen.

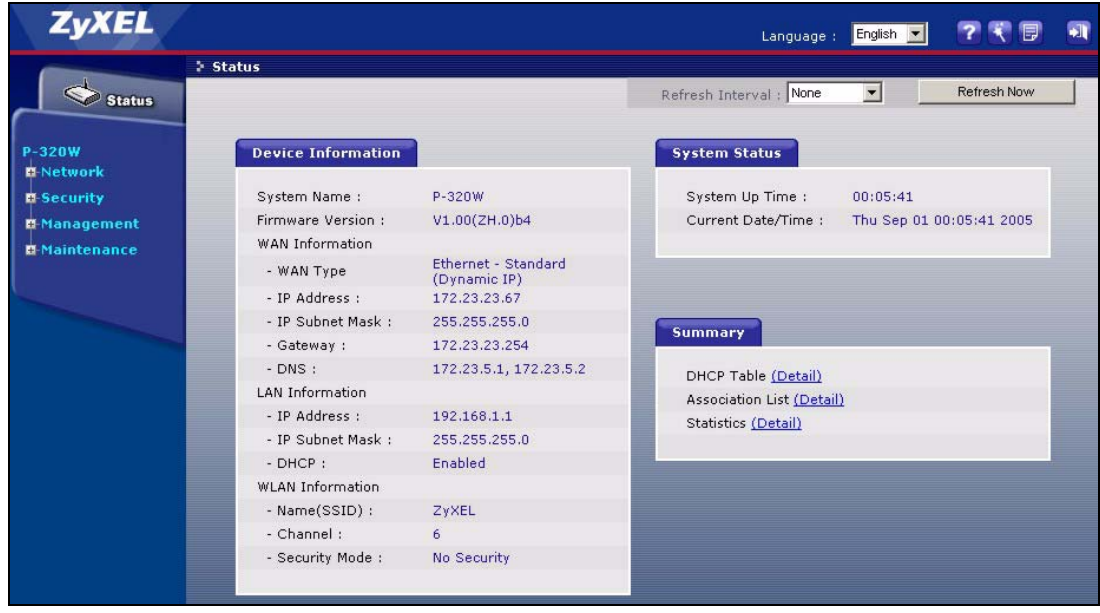

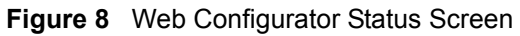

The following table describes the icons shown in the **Status** screen.

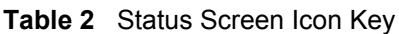

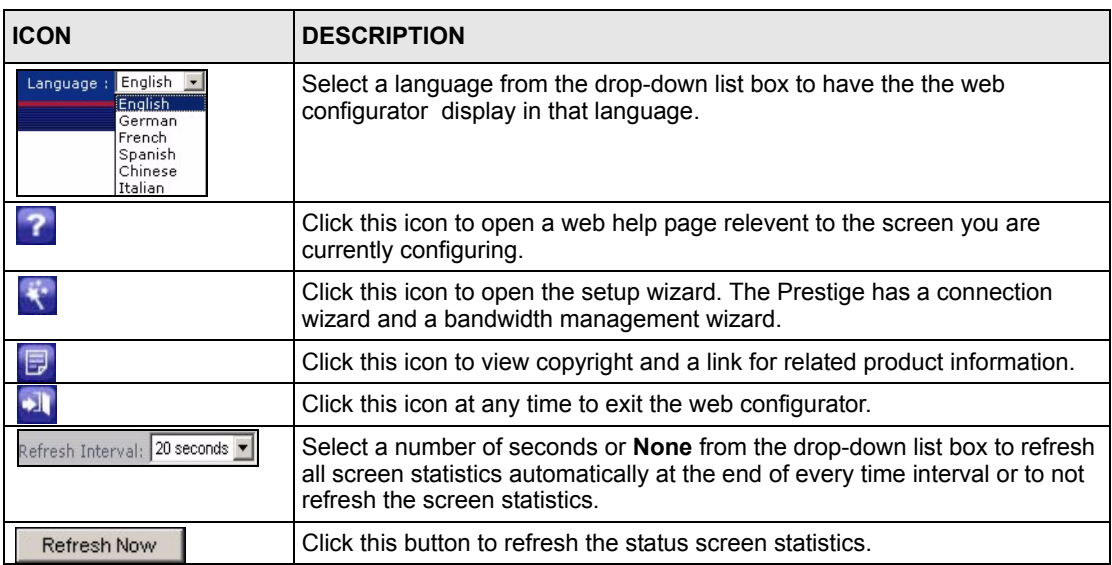

The following table describes the labels shown in the **Status** screen.

**Table 3** Web Configurator Status Screen

| <b>LABEL</b>            | <b>DESCRIPTION</b>                                                                                                  |
|-------------------------|----------------------------------------------------------------------------------------------------|
| Device Information      |                                                                                                    |
| System Name             | This is the System Name you enter in the Maintenance, System, General<br>screen. It is for identification purposes. |
| <b>Firmware Version</b> | This is the firmware version and the date created.                                                                  |

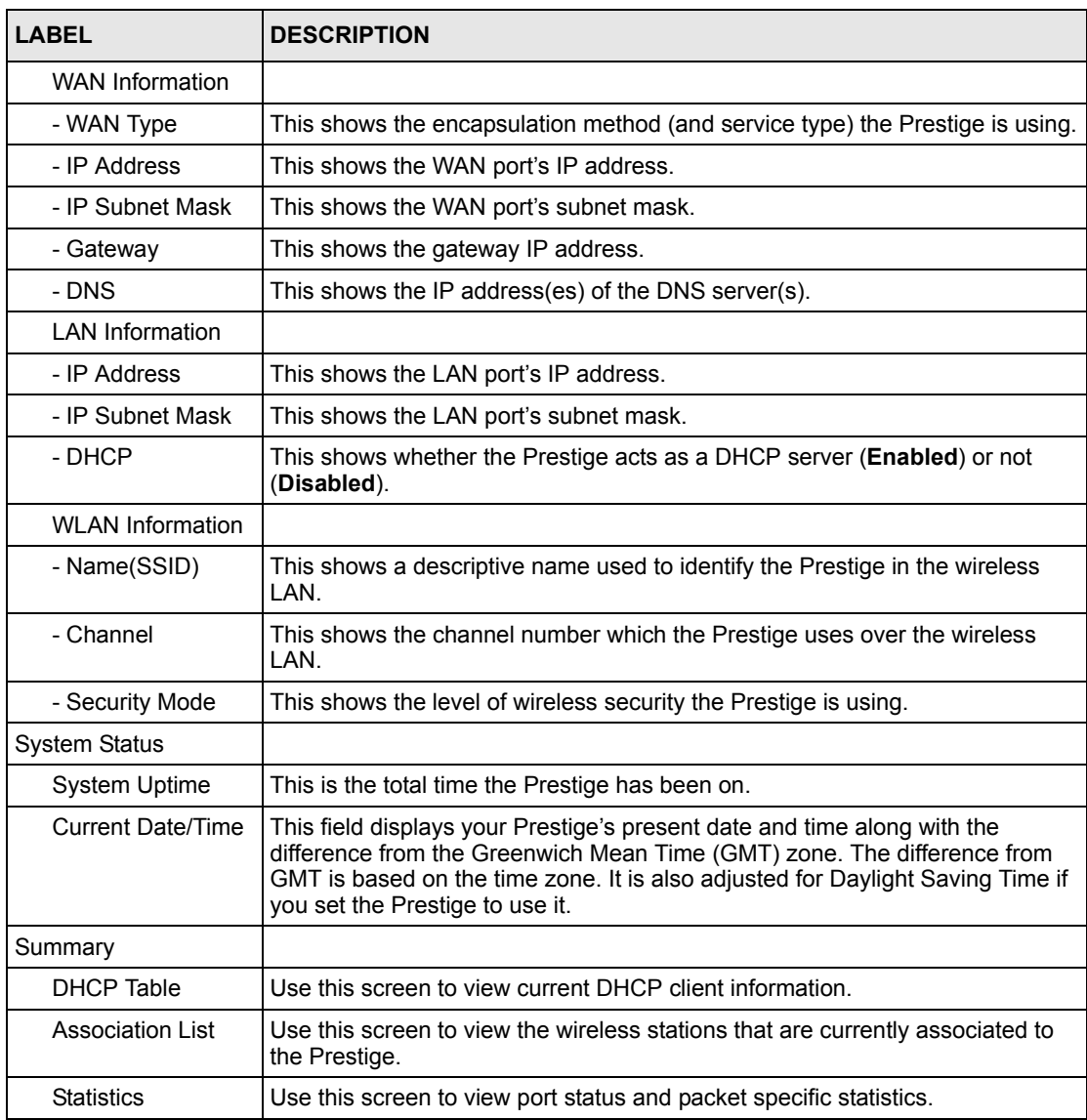

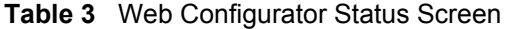

### **2.4.1 Navigation Panel**

After you enter the password, use the sub-menus on the navigation panel to configure Prestige features. The navigation

The following table describes the sub-menus.

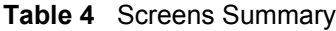

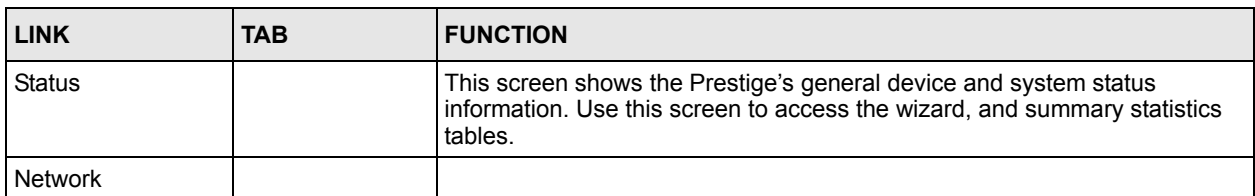

#### **Table 4** Screens Summary

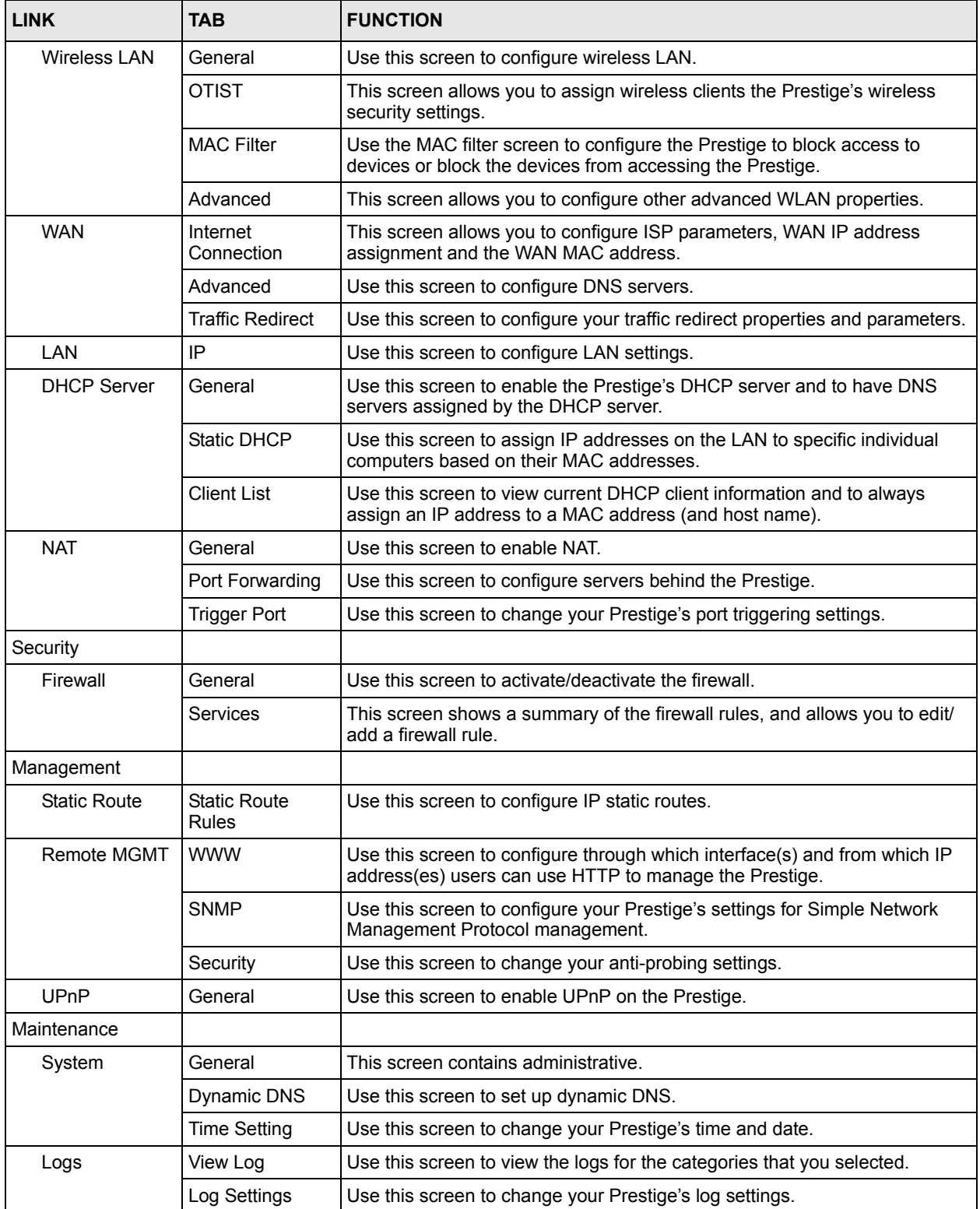

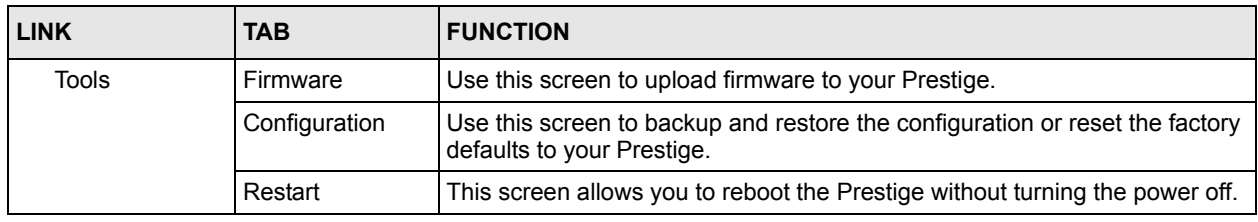

#### **Table 4** Screens Summary

#### **2.4.2 Summary: DHCP Table**

DHCP (Dynamic Host Configuration Protocol, RFC 2131 and RFC 2132) allows individual clients to obtain TCP/IP configuration at start-up from a server. You can configure the Prestige as a DHCP server or disable it. When configured as a server, the Prestige provides the TCP/IP configuration for the clients. If DHCP service is disabled, you must have another DHCP server on your LAN, or else the computer must be manually configured.

Click the **DHCP Table (Detail)** hyperlink in the **Status** screen. Read-only information here relates to your DHCP status. The DHCP table shows current DHCP client information (including **IP Address**, **Host Name** and **MAC Address**) of all network clients using the Prestige's DHCP server.

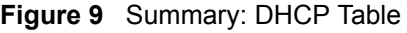

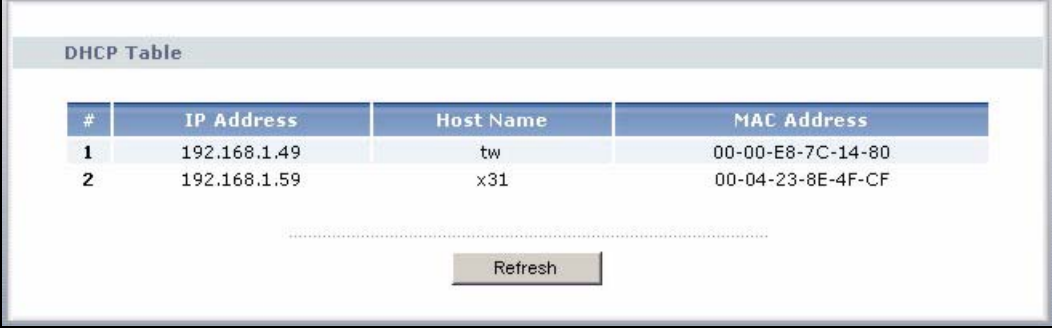

The following table describes the labels in this screen.

**Table 5** Summary: DHCP Table

|                    | <b>DESCRIPTION</b>                                                                                                    |
|--------------------|----------------------------------------------------------------------------------------------------|
| #                  | This is the index number of the host computer.                                                                                                    |
| <b>IP Address</b>  | This field displays the IP address relative to the # field listed above.                                                                                                    |
| Host Name          | This field displays the computer host name.                                                                                                    |
| <b>MAC Address</b> | This field shows the MAC address of the computer with the name in the <b>Host Name</b><br>field.                                                                                                    |
|                    | Every Ethernet device has a unique MAC (Media Access Control) address. The MAC<br>address is assigned at the factory and consists of six pairs of hexadecimal characters,<br>for example, 00:A0:C5:00:00:02. |
| Refresh            | Click Refresh to renew the screen.                                                                                                    |

### **2.4.3 Summary: Association List**

Click the **Association List (Detail)** hyperlink in the **Status** screen. View the wireless stations that are currently associated to the Prestige in the **Association List** screen.

**Figure 10** Summary: Association List

| $\overline{\mathbf{r}}$ | <b>MAC Address</b> | <b>Association Time</b>  |
|-------------------------|--------------------|--------------------------|
|                         | 00-04-23-8E-4F-CF  | Thu Sep 01 03:40:37 2005 |

The following table describes the labels in this screen.

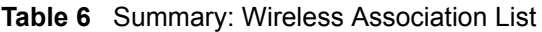

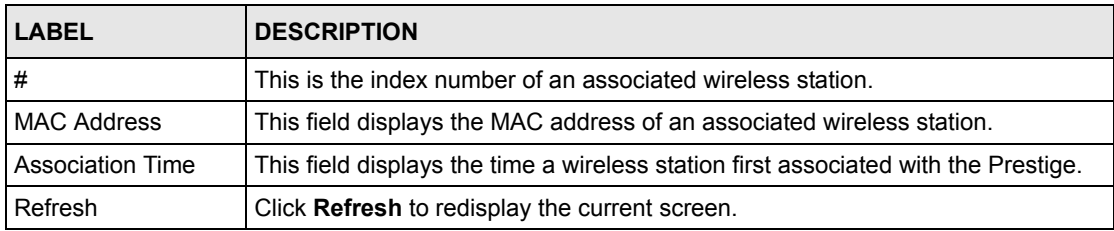

#### **2.4.4 Summary: Packet Statistics**

Click the **Statistics (Detail)** hyperlink in the **Status** screen. Read-only information here includes packet specific statistics. Also provided are "system up time" and "poll interval(s)". The **Poll Interval(s)** field is configurable.

| <b>Packet Statistics</b>        |               |               |
|---------------------------------|---------------|---------------|
| Port                            | <b>TxPkts</b> | <b>RxPkts</b> |
| WAN                             | 3855          | 19230         |
| LAN                             | 18278         | 18278         |
| Wireless                        | 796           | 620           |
| <b>System Up Time: 03:47:37</b> |               |               |

**Figure 11** Summary: Packet Statistics

The following table describes the labels in this screen.

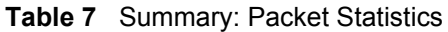

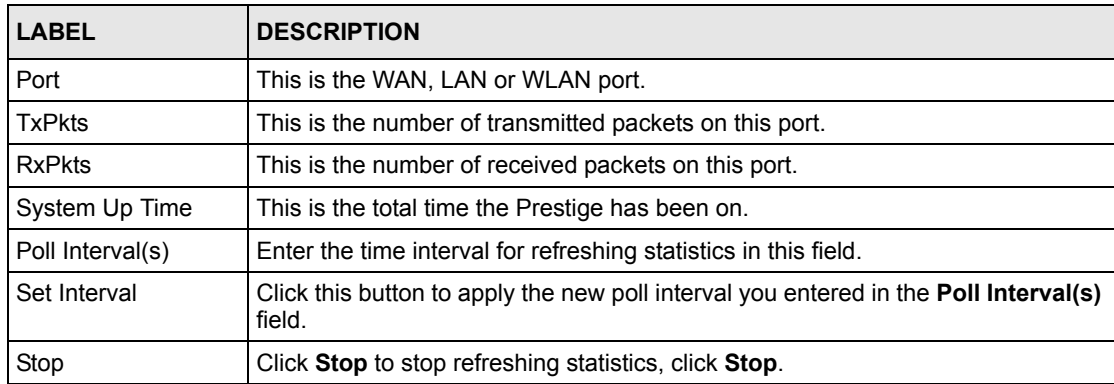

# **CHAPTER 3 Connection Wizard**

This chapter provides information on the Wizard setup screens in the web configurator.

## **3.1 Wizard Setup**

The web configurator's Wizard setup helps you configure your device to access the Internet. Refer to your ISP (Internet Service Provider) checklist in the Quick Start Guide to know what to enter in each field. Leave a field blank if you don't have that information.

**1** After you access the Prestige web configurator, click the **Go to Wizard setup** hyperlink.

You can click the **Go to Advanced setup** hyperlink to skip this wizard setup and configure advanced features.

#### **Figure 12** Select a Mode

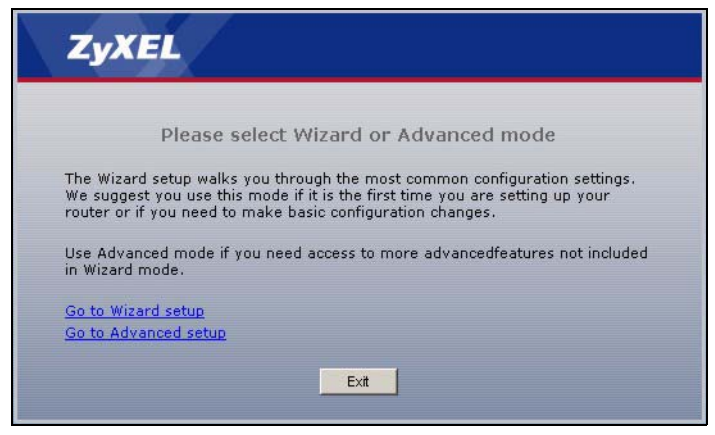

**2** Read the on-screen information and click **Next**.

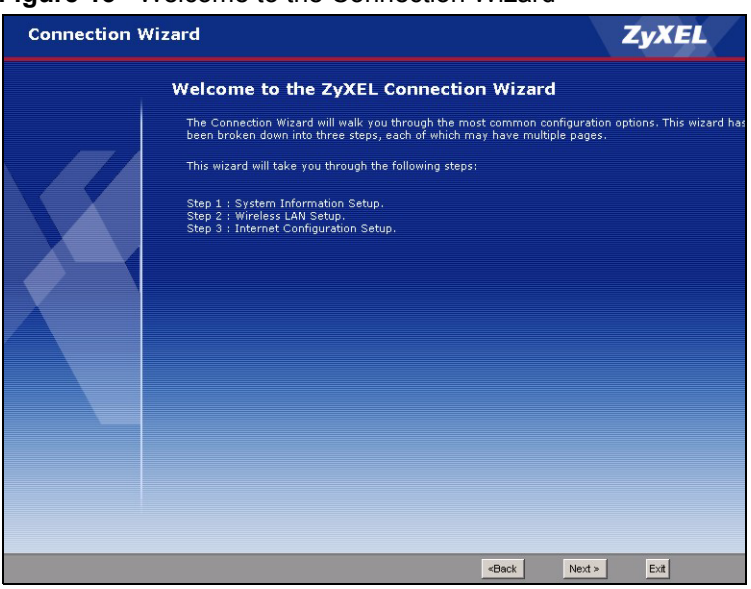

**Figure 13** Welcome to the Connection Wizard

## **3.2 Connection Wizard: STEP 1: System Information**

**System Information** contains administrative and system-related information.

#### **3.2.1 System Name**

**System Name** is for identification purposes. However, because some ISPs check this name you should enter your computer's "Computer Name".

- In Windows 95/98 click **Start**, **Settings**, **Control Panel**, **Network**. Click the Identification tab, note the entry for the **Computer Name** field and enter it as the **System Name**.
- In Windows 2000, click **Start**, **Settings** and **Control Panel** and then double-click **System**. Click the **Network Identification** tab and then the **Properties** button. Note the entry for the **Computer name** field and enter it as the **System Name**.
- In Windows XP, click **Start**, **My Computer**, **View system information** and then click the **Computer Name** tab. Note the entry in the **Full computer name** field and enter it as the Prestige **System Name**.

#### **3.2.2 Domain Name**

The **Domain Name** entry is what is propagated to the DHCP clients on the LAN. If you leave this blank, the domain name obtained by DHCP from the ISP is used. While you must enter the host name (System Name) on each individual computer, the domain name can be assigned from the Prestige via DHCP.

Click **Next** to configure the Prestige for Internet access.

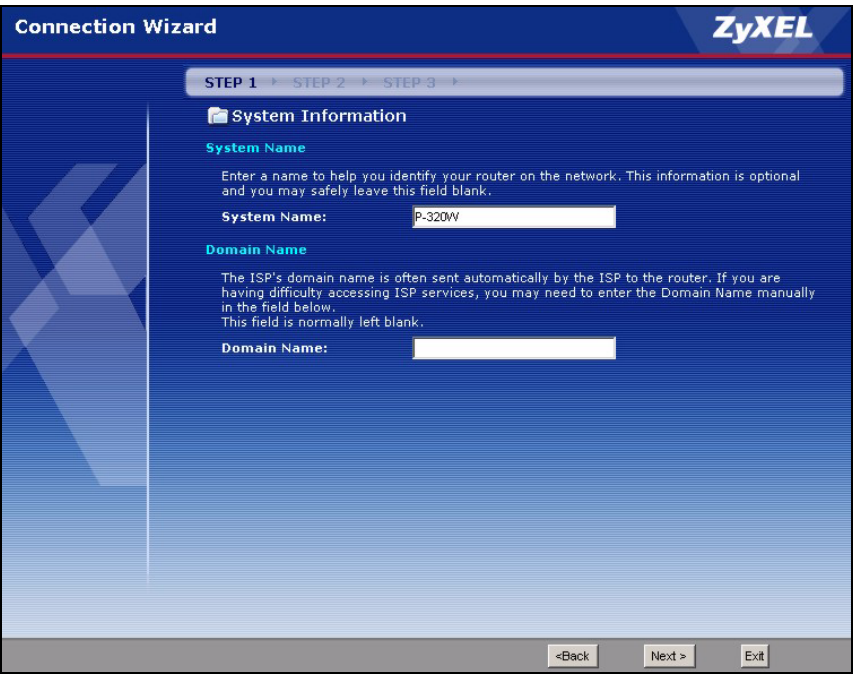

**Figure 14** Connection Wizard: STEP 1: System Information

The following table describes the labels in this screen.

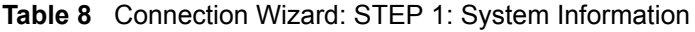

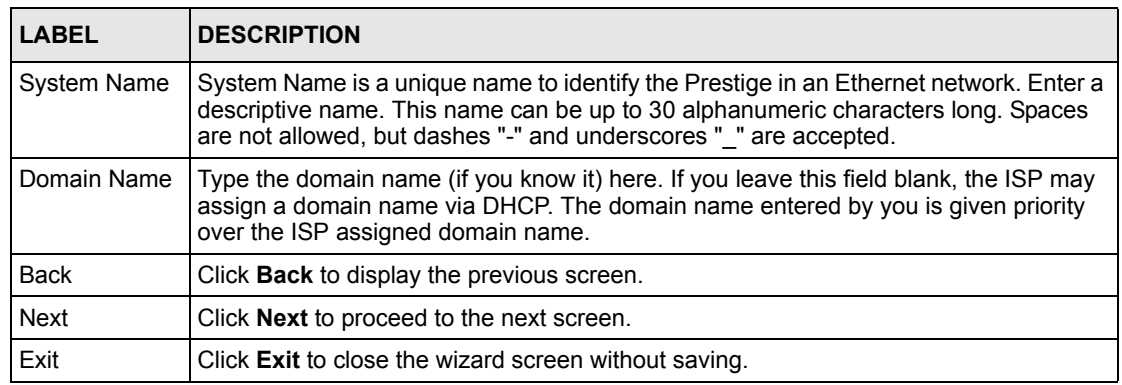

## **3.3 Connection Wizard: STEP 2: Wireless LAN**

Set up your wireless LAN using the following screen.

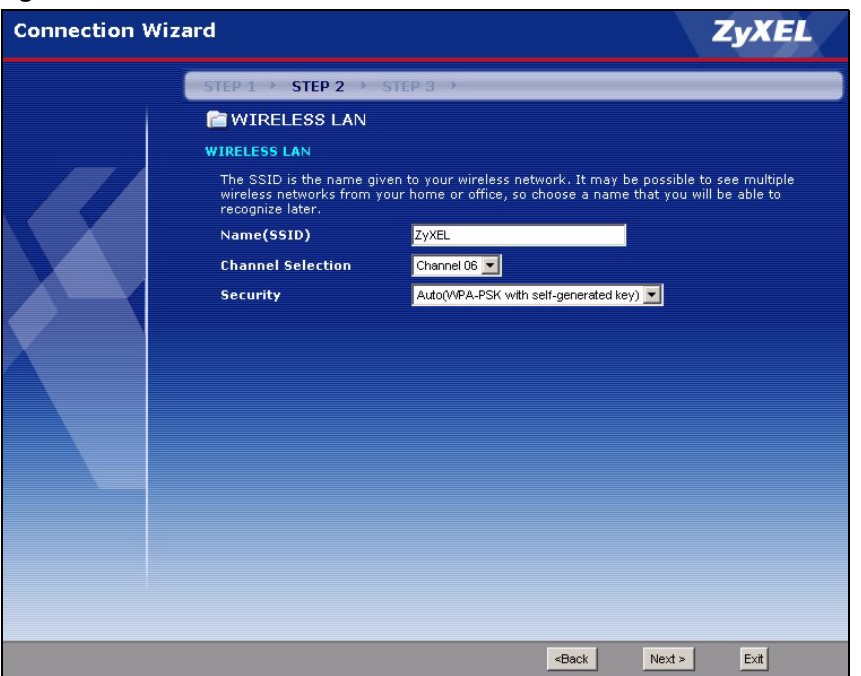

**Figure 15** Connection Wizard: STEP 2: Wireless LAN

The following table describes the labels in this screen.

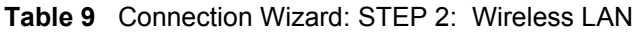

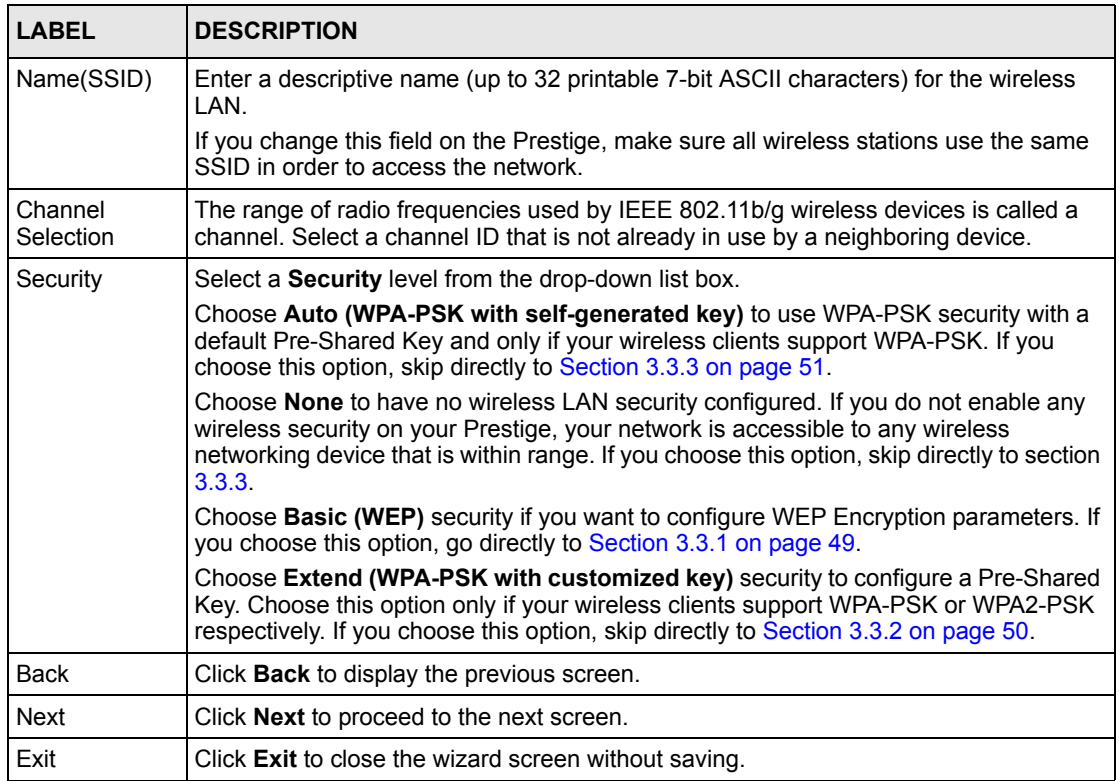

**Note:** The wireless stations and Prestige must use the same SSID, channel ID and WEP encryption key (if WEP is enabled), WPA-PSK (if WPA-PSK is enabled) for wireless communication.

### **3.3.1 Basic(WEP) Security**

Choose **Basic(WEP)** to setup WEP Encryption parameters.

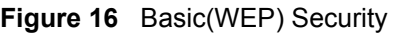

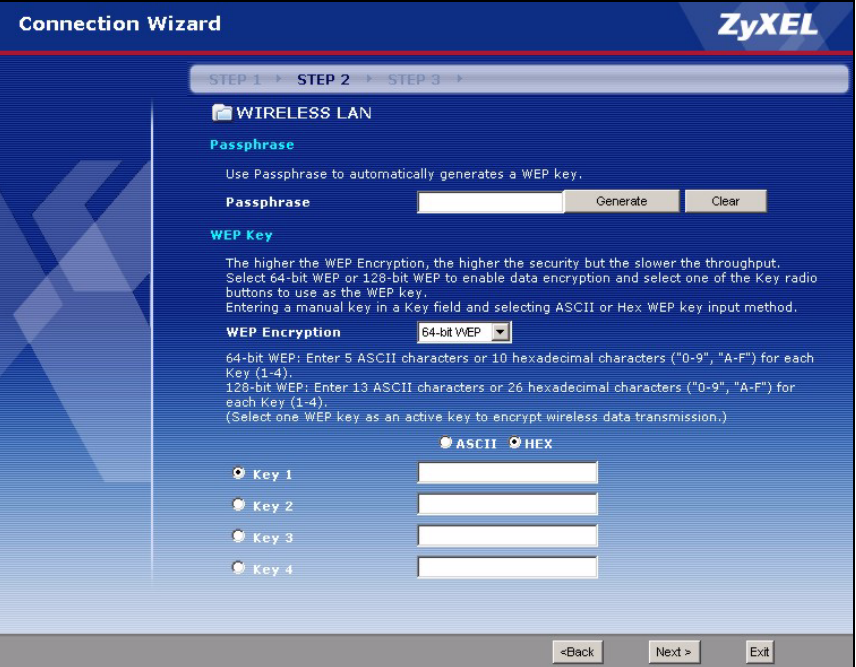

The following table describes the labels in this screen.

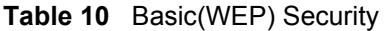

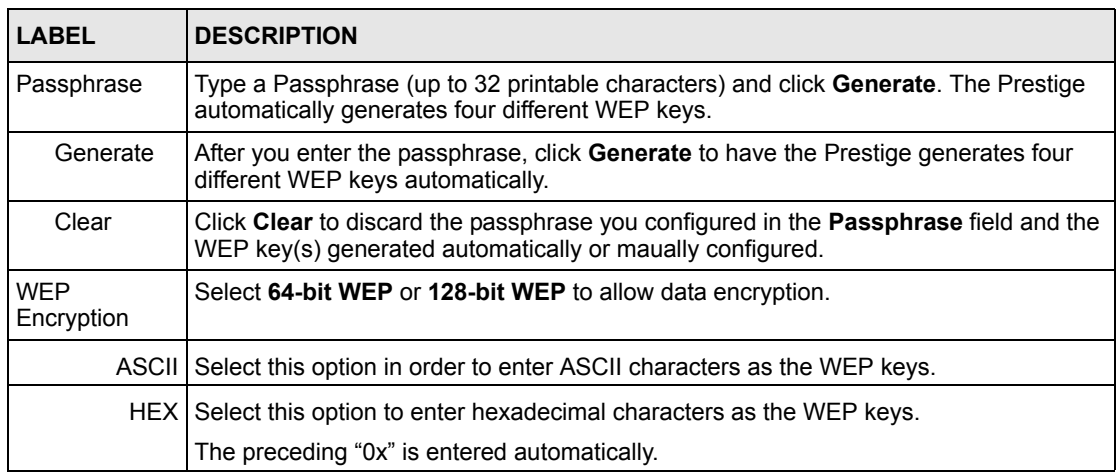

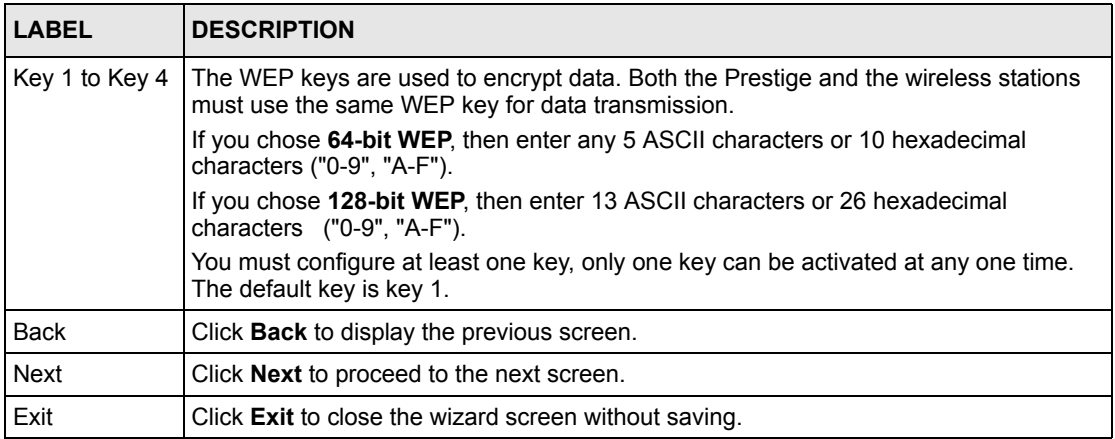

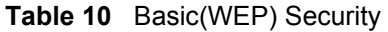

## **3.3.2 Extend(WPA-PSK) Security**

Choose **Extend(WPA-PSK)** security in the Wireless LAN setup screen to set up a **Pre-Shared Key**.

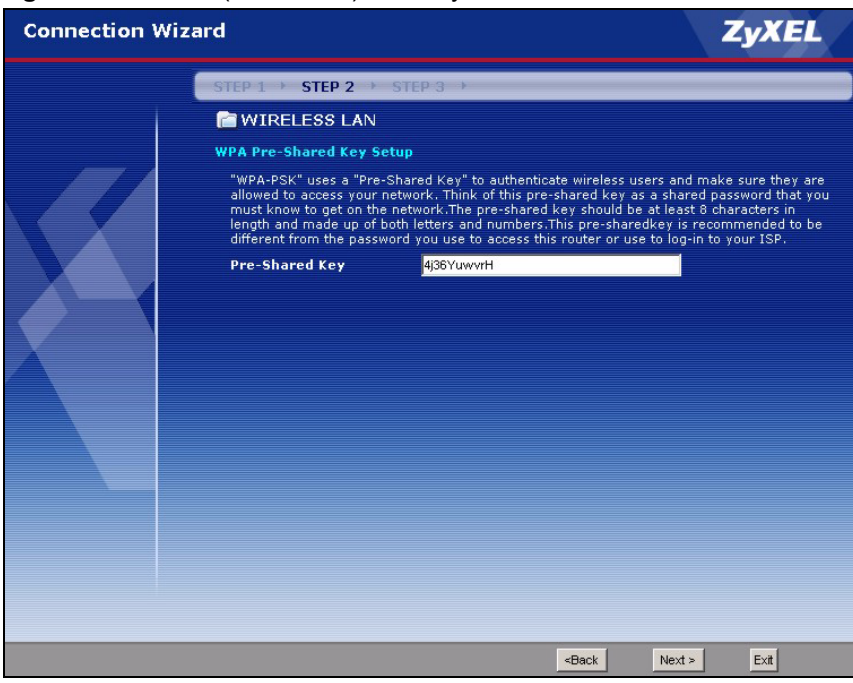

**Figure 17** Extend(WPA-PSK) Security